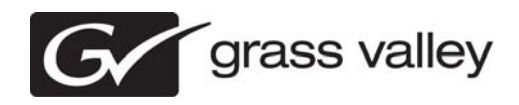

# *Aurora Ingest Version 6.5.2 Release Notes and Upgrade Instructions*

These release notes contain the most recent information and supersede previous publications, as of 31 August 2009. Check the Grass Valley website at *www.grassvalley.com/docs* for an updated version that contains additional important information.

*Copyright © Grass Valley, Inc. All rights reserved. Printed in the United States of America. Portions of software © 2000 – 2009, Microsoft Corporation. All rights reserved. This document may not be copied in whole or in part, or otherwise reproduced except as specifically permitted under U.S. copyright law, without the prior written consent of Grass Valley, Inc., P.O. Box 59900, Nevada City, California 95959-7900. This product may be covered by one or more U.S. and foreign patents.*

*Product options and specifications subject to change without notice. The information in this manual is furnished for informational use only, is subject to change without notice, and should not be construed as a commitment by Grass Valley, Inc. Grass Valley, Inc. assumes no responsibility or liability for any errors or inaccuracies that may appear in this publication.*

*Grass Valley, K2, Aurora, Summit, Dyno, Turbo, M-Series, Profile, Profile XP, NetCentral, NewsBrowse, NewsEdit, NewsQ, NewsShare, NewsQ Pro, and Media Manager are*  either registered trademarks or trademarks of Grass Valley, Inc. in the United States and/or other countries. Grass Valley, Inc. products are covered by U.S. and foreign patents, issued and pending. Additional information regarding Grass Valley, Inc.'s trademarks and other proprietary rights may be found at www.thomsongrassvalley.com. Other<br>trademarks and logos used in this document are eithe *Windows® operating system, Windows Media® player, Internet Explorer® internet browser, and SQL Server™. QuickTime and the QuickTime logo are trademarks or registered trademarks of Apple Computer, Inc., used under license therefrom.*

# **Contents**

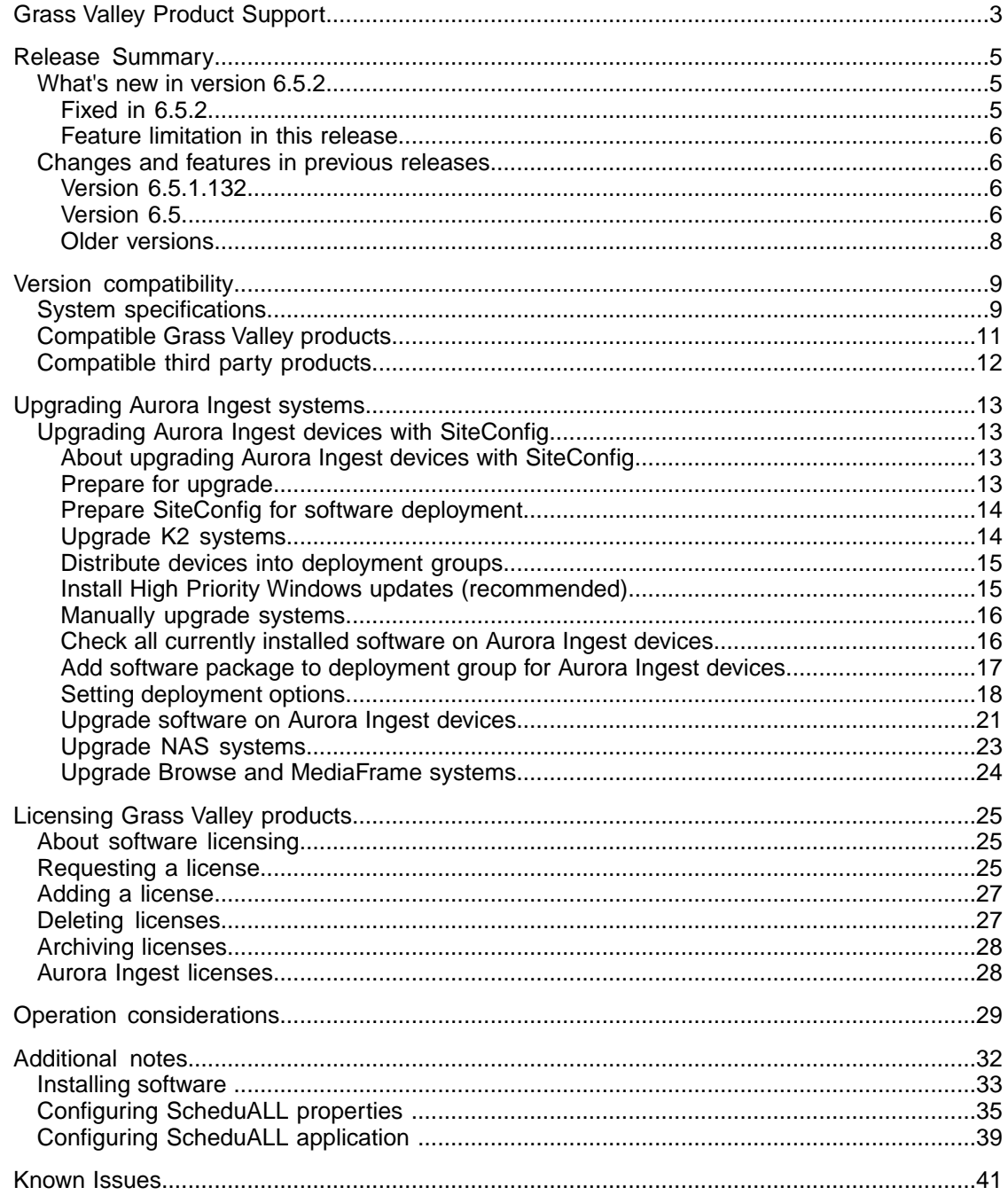

# <span id="page-2-0"></span>*Grass Valley Product Support*

To get technical assistance, check on the status of a question, or to report a new issues, contact Grass Valley Product Support via e-mail, the Web, or by phone or fax.

# **Web Technical Support**

To access support information on the Web, visit the product support Web page on the Grass Valley Web site. You can download software or find solutions to problems.

**World Wide Web:** http://www.grassvalley.com/support/

**Technical Support E-mail Address:** gvgtechsupport@grassvalley.com

# **Telephone Support**

Use the following information to contact Product Support by phone.

### **International Support Centers**

Our international support centers are available 24 hours a day, 7 days a week.

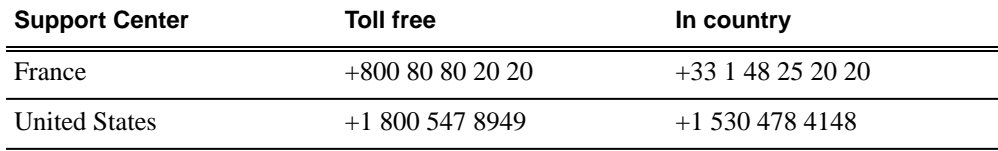

### **Authorized Local Support Representative**

A local support representative may be available in your country. To locate a support center during normal local business hours, refer to the following list. This list is regularly updated on the website for Grass Valley Product Support

(http://www.grassvalley.com/support/contact/phone/)

After–hours local phone support is also available for warranty and contract customers.

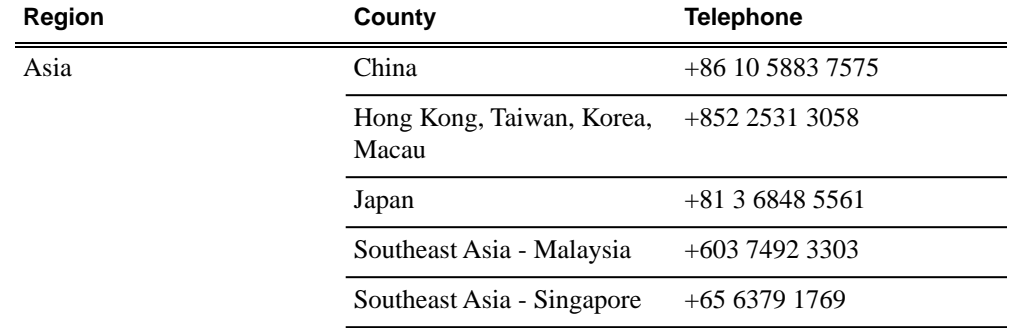

# *Grass Valley Product Support*

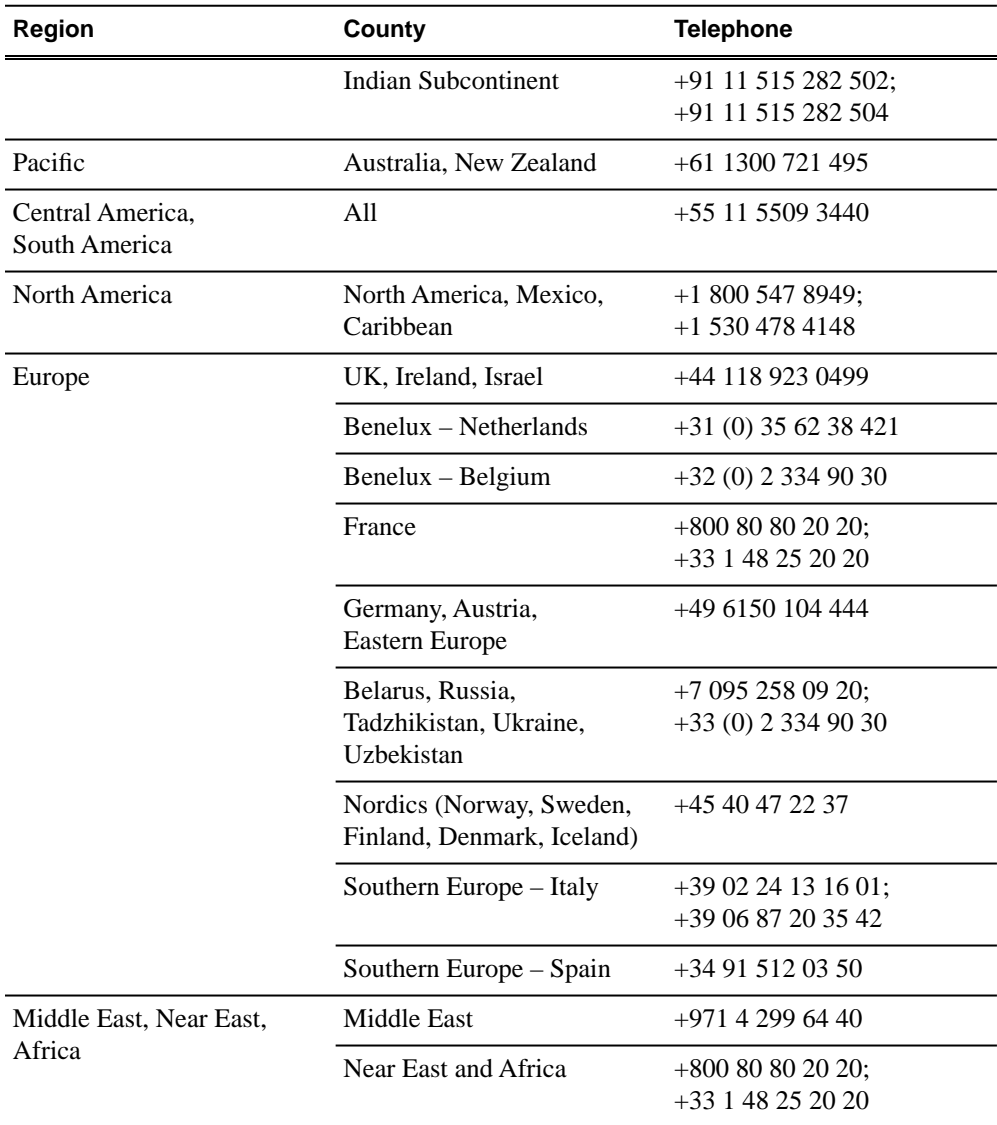

# <span id="page-4-0"></span>*Release Summary*

# <span id="page-4-1"></span>**What's new in version 6.5.2**

This version of software includes several improvements, in addition to correcting some problems that were present in earlier releases.

### **Version 6.5.2**

- **Scheduling integration with VizuAll, Inc.'s ScheduALL** Enabling events scheduled on Aurora Ingest Scheduler to appear on ScheduALL and vice versa.
- **SiteConfig support** Network configuration and software deployment across all Aurora products is supported by SiteConfig, Grass Valley's system management tool.
- **Administrator password** The default administrator account on Aurora devices has credentials as follows:
	- Username: administrator
	- Password: adminGV!

SiteConfig expects these credentials by default.

- **Records survive on Ingest Server close** Users are now able to close the Aurora Ingest Server while recording is taking place. Records will continue for the predetermined duration, regardless of whether the server application is launched again.
- **Documentation for this release** The following manuals have been revised or are new:
	- Aurora Ingest System Guide 071-8514-05
	- SiteConfig Migration Instructions 071-8705-00

The manuals are on Aurora Ingest Software CD part number 063-8268-09.

## <span id="page-4-2"></span>**Fixed in 6.5.2**

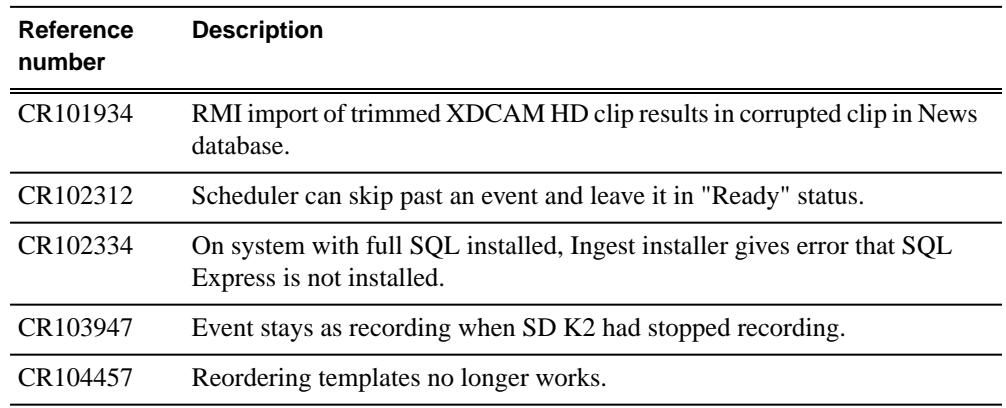

## *Release Summary*

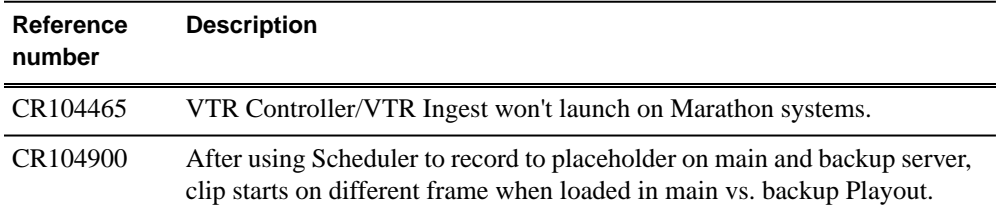

## <span id="page-5-0"></span>**Feature limitation in this release**

• No nested bin support with K2 Summit.

# <span id="page-5-1"></span>**Changes and features in previous releases**

The following sections describe changes and features in past releases.

### <span id="page-5-3"></span><span id="page-5-2"></span>**Version 6.5.1.132**

• **K2 Summit compatible** – The Aurora suite of software, including Aurora Ingest, is compatible with the K2 Summit software.

#### **Version 6.5**

Aurora Ingest 6.5 is a major release for Aurora Ingest. Although each application has new features and functionality, the overarching change is the inclusion of MediaFrame. A complete, in-depth guide to what's new is included in a document called What's New – Aurora Ingest 6.5.

#### **Aurora Ingest Server**

• **MediaFrame Integration** – New search and metadata tools have been embedded in numerous areas within the application. MediaFrame server can be configured within **Tools | Options** of Aurora Ingest - Server.

*NOTE: For MediaFrame connectivity to function between the Scheduler, RMI, and the VTR Ingest applications that are on a different domain than the MediaFrame server, there must be a defined one-way trust relationship between Aurora Ingest and the MediaFrame Server.*

- **Time of Day Timecode** Users can now select Time of Day timecode for feeds.
- **MediaFrame Expiration Date Setting** Users can set expiration date for metadata that ties into MediaFrame.

#### **Aurora Ingest Scheduler**

• **MediaFrame Integration** – Users can search, preview and mark highlights directly from the scheduling application.

- **Improved Crash Record Control** Users can name crash records, select router source, select aspect ratio setting and direct a crash record to a folder location, prior to hitting record. These actions lead to a faster scheduling operation.
- **Quick Schedule** Users can use Quick Schedule mode to the Scheduler grid for efficient additions of feeds.
- **Enhanced Trim and Extend** Users can trim and extend feeds via keyboard.
- **X-Keys controller Support** X-Keys controller is supported with Scheduler and MediaFrame to enhance the ability to log live and previously captured events.
- **System Information Utility** The Help->About box now includes a System Information Utility.
- **Link to Placeholder** A currently recording event can be linked to a placeholder.
- **Default Colors** A new set of default colors have been configured for Scheduler. If needed, users can still change those default colors within **Tools | Options**.

#### **Aurora Ingest RMI**

- **MediaFrame Integration** When MediaFrame is enabled, metadata can be mapped from the removable media device to MediaFrame.
- **Multiple Clips Merge** Users can merge multiple clips into a single clip on import.
- **Preview and Trim** Users can preview and trim clips prior to import.
- **Speed Improvement** Speed improvement after the need to transcode on import had been eliminated.
- **Edit During Import** Currently importing feeds are editable by Aurora Edit before they are complete.
- **DV100 Support** Support for DV100 media, via removable media import from P2.

*NOTE: Transfers of DV100 media to the Summit are supported, while transfers to K2 server are not.*

- **AVC-Intra Support** Support for AVC-Intra media import.
- **XDCAM HD 1080i Support** Support for XDCAM 4:2:2, 1080i, Long GOP 50mbit media import.

*NOTE: XDCAM HD 720p import format is not yet supported.*

- **System Information Utility** The Help->About box now includes a System Information Utility.
- **Default Colors** Default colors have been changed for RMI.

#### **Aurora Ingest VTR Ingest**

- **MediaFrame Integration** When MediaFrame is enabled, metadata can be added either on a tape basis or clip by clip basis.
- **Keyword Scan** Keyword scan feature automatically records an entire tape and marks keywords for every timecode break that is found.
- **Primary and backup records** Users can now make primary and backup records.
- **System Information Utility** The Help->About box now includes a System Information Utility.

# <span id="page-7-0"></span>**Older versions**

For information about older software versions not listed in these release notes, refer to the release notes for those versions.

# <span id="page-8-0"></span>*Version compatibility*

Versions qualified for compatibility with this release of software are summarized in the following sections.

# <span id="page-8-1"></span>**System specifications**

This section describes the hardware requirements that customers should use when purchasing equipment for this release. The minimum spec describes the bare minimum requirement for running Aurora, which may reduce the quality of user experience, depending on the task. The expected lifespan of minimum spec equipment is also less than that of recommended spec equipment, since it lacks head room for future growth.

#### *NOTE: Minimum specs for SD configurations are provided only for existing SD customers upgrading to this release. New customers should use HD configurations.*

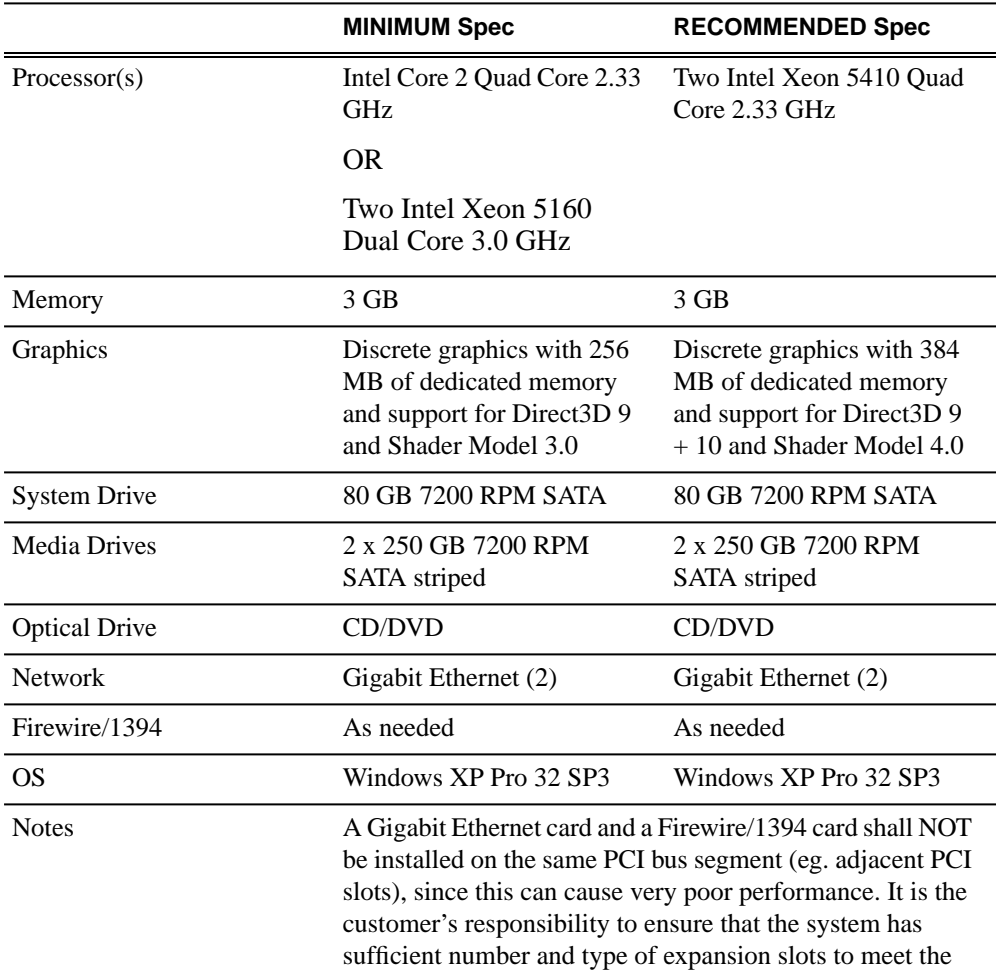

#### **Aurora Edit HD desktop, Aurora Ingest RMI (HD)**

# *Version compatibility*

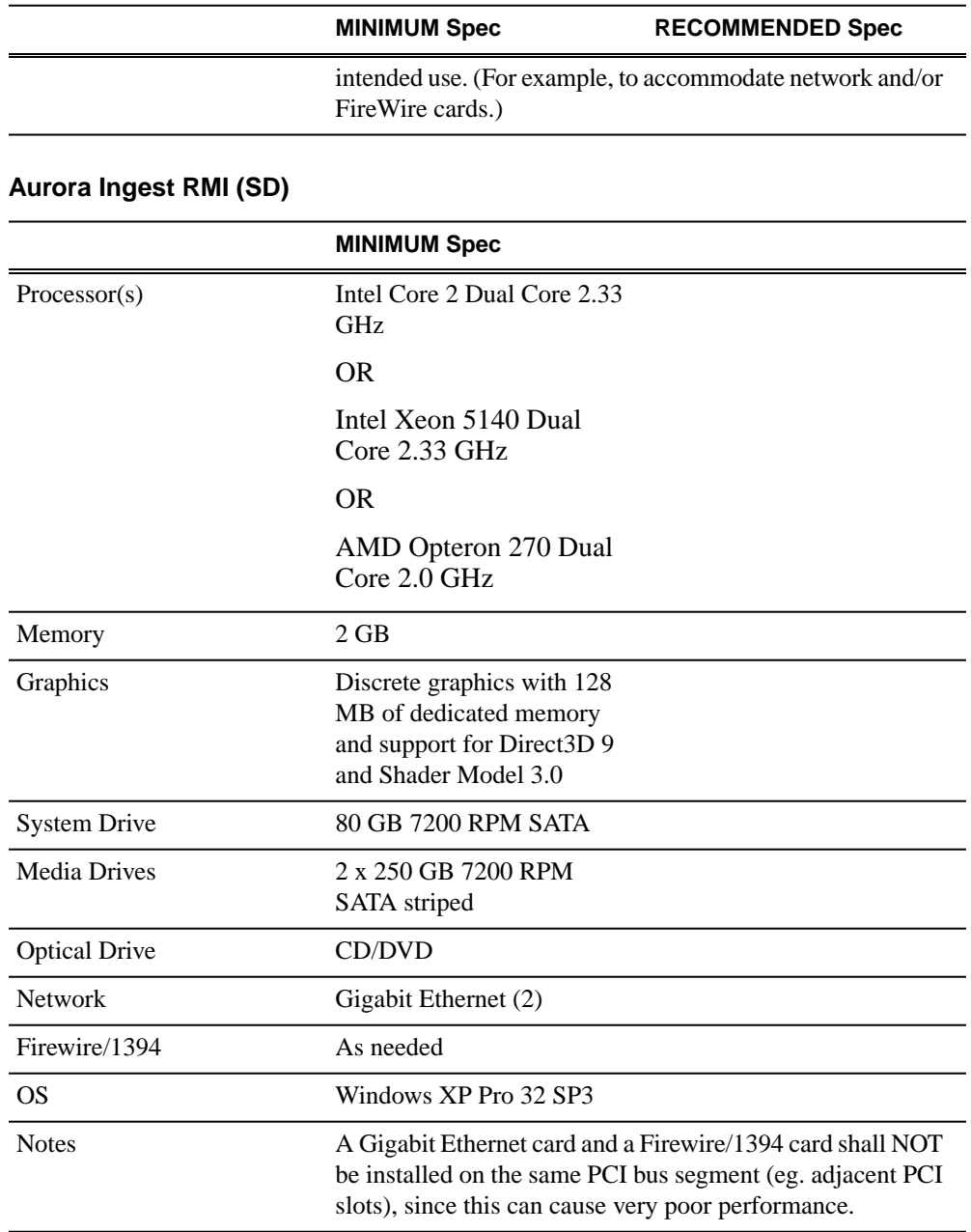

## **Aurora Ingest Server**

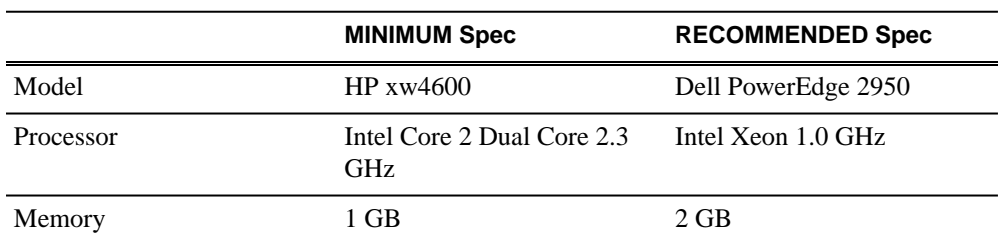

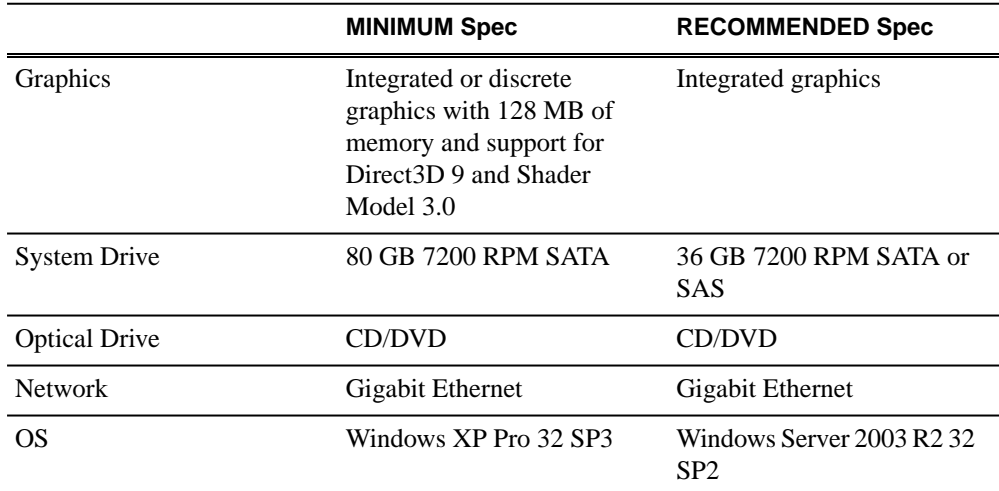

### **Aurora Ingest (VTR Ingest, VTR Controller, Scheduler)**

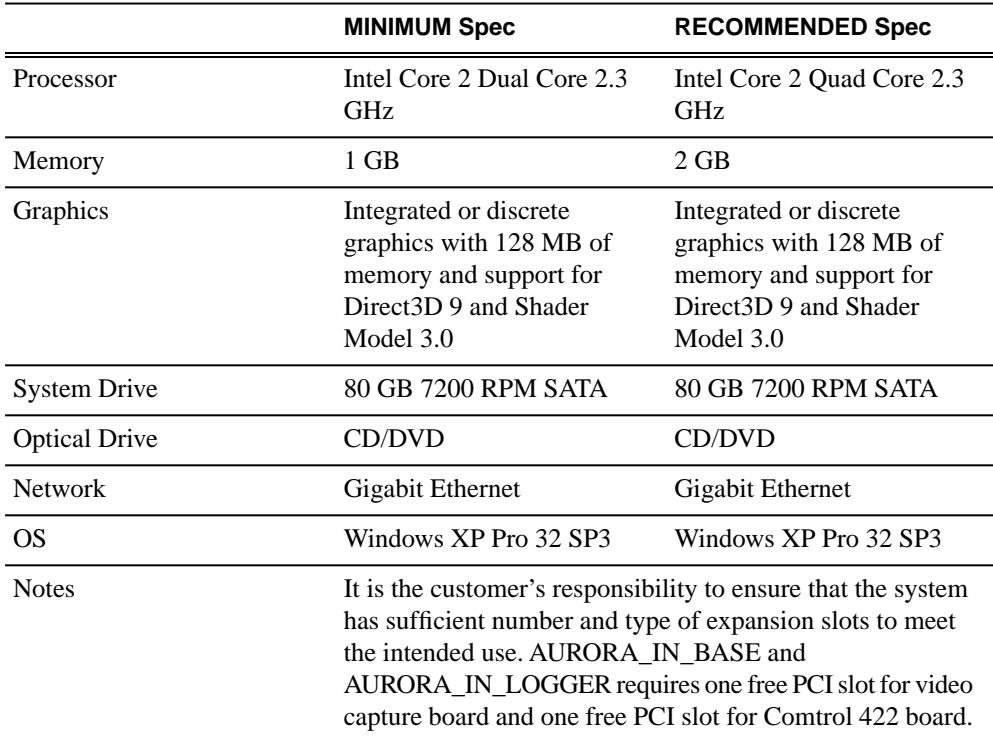

# <span id="page-10-0"></span>**Compatible Grass Valley products**

Grass Valley products are compatible with this release of software as follows:

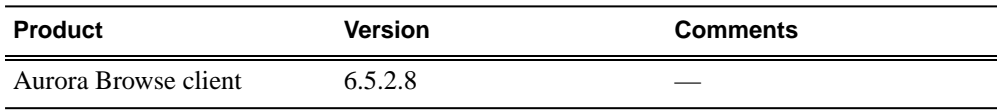

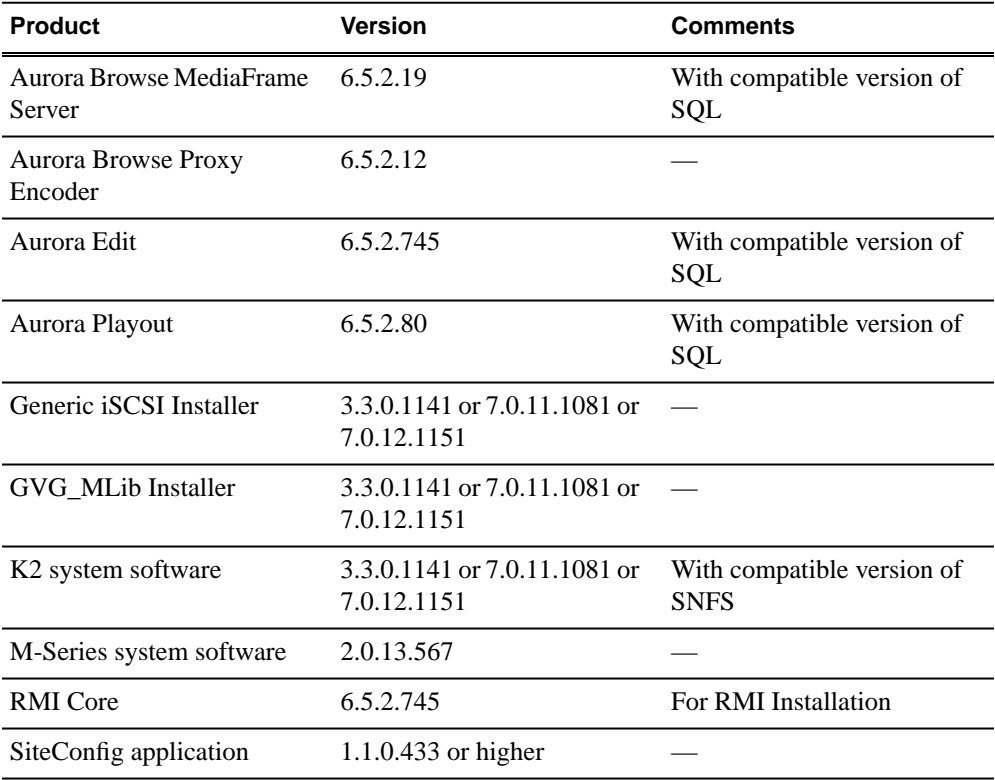

# <span id="page-11-0"></span>**Compatible third party products**

Products by manufacturers other than Grass Valley are compatible with this release of software as follows:

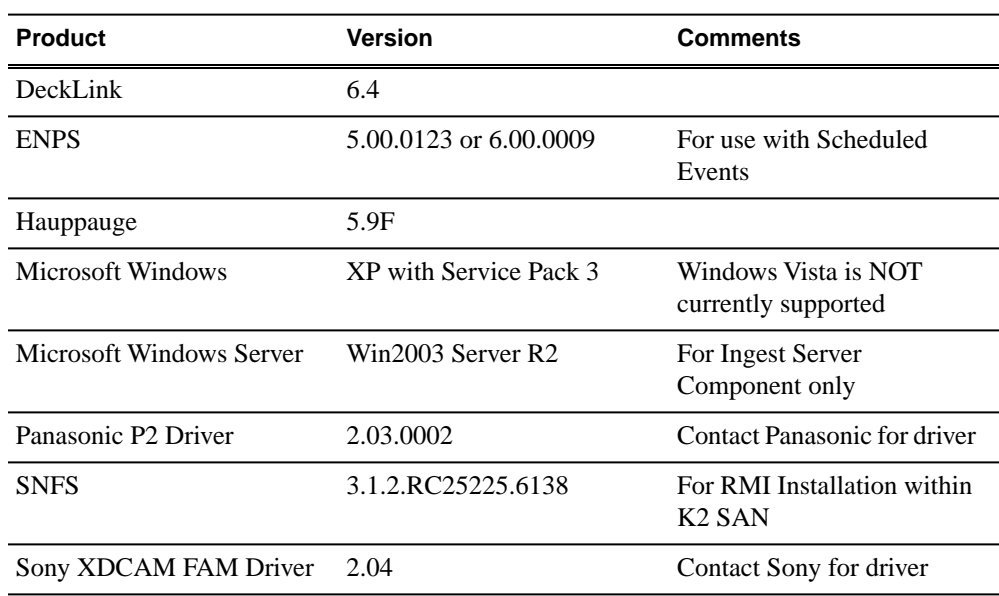

# <span id="page-12-0"></span>*Upgrading Aurora Ingest systems*

This section contains the tasks necessary for the upgrade to this release of software.

# <span id="page-12-1"></span>**Upgrading Aurora Ingest devices with SiteConfig**

This section contains the tasks for using SiteConfig to upgrade to this release of software. Work through the tasks sequentially to complete the upgrade.

*NOTE: These upgrade instructions assume that current software is at version 6.5.0 or higher. If you have a lower version of software, contact Grass Valley Support before upgrading.*

## <span id="page-12-2"></span>**About upgrading Aurora Ingest devices with SiteConfig**

These upgrade instructions apply to Aurora Ingest devices as follows:

- Aurora Ingest workstation
- IEP

With these upgrade instructions, you use SiteConfig from a network connected control point PC and remotely upgrade software simultaneously on one or more devices. This is the recommended process for software upgrades.

Before you upgrade software using SiteConfig, each Aurora Ingest device must be migrated to become a SiteConfig managed device. This includes installing SiteConfig support on the device and qualifying the device for communication with SiteConfig. Refer to *SiteConfig Migration Instructions*. Also refer to the *SiteConfig User Manual* or *SiteConfig Help Topics*.

### *NOTE: Do not attempt to upgrade software incrementally across the devices of a K2 SAN while media access is underway. Online software upgrading is not supported.*

To upgrade software using SiteConfig, you must first have SiteConfig set up for system management and software deployment in your facility. These upgrade instructions assume that you have already done that for your K2 SAN. Then you add your Aurora Ingest devices to the SiteConfig system description that you are using for your K2 SAN.

<span id="page-12-3"></span>The following installation tasks provide information specifically for the upgrade to this version of software. Read the information in these sections carefully before attempting any upgrade to software.

## **Prepare for upgrade**

Before upgrading, do the following:

• Procure the software installation files for this release via the appropriate distibution method, such as download, CD-ROM, network drive, or external drive.

- Start up the devices you are upgrading, if they are not already started.
- Stop all media access on the devices you are upgrading.
- Shut down all applications on the devices you are upgrading.

## <span id="page-13-0"></span>**Prepare SiteConfig for software deployment**

Do the following to prepare SiteConfig for the software upgrade.

- 1. Make the following files accessible to the SiteConfig control point PC:
	- File for all Aurora Ingest devices:
		- Aurora Ingest software installation (*\*.cab*) file
	- Additional files for Aurora Ingest RMI devices:
		- AuroraSuite software installation (*\*.cab*) file
		- GenericISCI software installation (*\*.cab*) file
		- GVGMLib software installation (*\*.cab*) file
- 2. If a newer version of SiteConfig is available for upgrade and you have not yet upgraded SiteConfig, do the following:
	- a) From Windows Add/Remove programs, uninstall the current version of SiteConfig from the control point PC.
	- b) Install the new version of SiteConfig on the control point PC.
- 3. If not already present in the SiteConfig system description, configure deployment groups as follows:
	- A deployment group that contains your Aurora Ingest devices

## <span id="page-13-1"></span>**Upgrade K2 systems**

Prerequisites for this task are as follows:

• If upgrading a K2 SAN, all SAN clients must be offline (all media access stopped) or shut down. Depending on your system design, this could include devices such as K2 clients, K2 appliances, Aurora Proxy (Advanced) Encoders, MDI server, Aurora Edit clients, Aurora Ingest clients, Aurora Playout clients, and generic clients.

Upgrade your K2 systems to the compatible version of K2 system software. This includes K2 SAN systems and stand-alone K2 Media Client and K2 Summit Production Client systems. Refer to *K2 Release Notes* for procedures.

## <span id="page-14-0"></span>**Distribute devices into deployment groups**

You can gather devices of different types into a SiteConfig deployment group. This allows you to deploy software to all the devices in the deployment group at the same time, as part of the same deployment session. Based on the roles you have assigned to the devices, SiteConfig deploys the proper software to each device. This increases the efficiency of your software deployment with SiteConfig.

If you have not already done so, configure your deployment groups. The recommended deployment group distribution is as follows. Depending on your system design, your system might not have all the device types listed.

- In a deployment group named "Aurora\_Edit\_Ingest\_Playout", place the following devices:
	- Aurora Edit workstation of any storage options: Shared storage, NAS storage, and stand-alone.
	- Aurora Edit LD
	- DSM
	- Conform Server
	- SmartBin Server
	- FTP Server
	- Aurora Ingest Platform
	- IEP
	- Aurora Playout Platform
- In a deployment group named "Aurora\_Browse\_MediaFrame", place the following devices:
	- MediaFrame server
	- MDI server
	- Aurora Proxy Encoder
	- K2 Basecamp Express
- <span id="page-14-1"></span>• If you have a K2 Nearline SAN (NAS), in a deployment group named for the SAN system, place the following devices:
	- The Nearline SAN's K2 Media Servers.

## **Install High Priority Windows updates (recommended)**

• Windows "High Priority" updates are recommended, but not required. While you have devices in an offline state to upgrade software, you should check to see if there are any new updates that you need to install. Use standard Windows procedures.

*CAUTION: Only "High Priority Updates" should be installed. Do not install other Windows or driver updates.*

## <span id="page-15-0"></span>**Manually upgrade systems**

Some tasks that might be required with the upgrade to this release are not supported for SiteConfig management and/or software deployment. For these tasks you must manually upgrade and/or configure the device before using SiteConfig to upgrade software. Refer to the tasks in this section as appropriate for your system.

#### **Upgrade Microsoft SQL Server 2005 Standard Edition**

Microsoft SQL Server 2005 Standard Edition is installed on devices as follows:

- Aurora DSM SQL Server 2005 Standard Edition is required.
- Ingest Server Either Microsoft SQL Express 2005 or Microsoft SQL Server 2005 Standard Edition is required.

Use the following steps to manage upgrades to Microsoft SQL Server 2005 Standard Edition.

- 1. Determine if you have Microsoft SQL Server 2005 Standard Edition installed on one or more of your system devices, If installed, continue with next steps.
- 2. Check version compatibility information in these release notes and determine if this release of software requires an upgrade to Microsoft SQL Server 2005 Standard Edition.
- 3. If an upgrade is required, go to the local device and upgrade Microsoft SQL Server 2005 Standard Edition.

### <span id="page-15-1"></span>**Check all currently installed software on Aurora Ingest devices**

Prerequisites for this task are as follow:

- The device is assigned in the SiteConfig system description and network connectivity is present.
- SiteConfig is able to log in to the device using the username/password credentials assigned to the device.
- The SiteConfig control point PC does not have a network drive mapped to an administrative share (such as C\$) on a device on which you are checking software.
- If this is the first time deploying software to Aurora devices using SiteConfig, on those Aurora devices previous versions of Aurora software and SiteConfig software, such as the Network Configuration Kit and/or Discovery Agent, have been manually uninstalled. For more information refer to *SiteConfig Migration Instructions*.

Do the following steps on the devices that you are upgrading.

1. In the **Software Deployment | Deployment Groups** tree view, right-click the top-most node for the group or any individual device and select **Check Software**.

*NOTE: If you have access problems, verify that the adminstrator account on the device has credentials as currently configured in SiteConfig. By default credentials on the device should be administrator/adminGV! for Aurora devices and Administrator/adminK2 for K2 devices.*

The Check Software dialog box appears. SiteConfig searches for software on the selected device or devices and gathers information. Progress is reported.

2. When the check is complete for the selected device or devices, close the Check Software dialog box.

An updated list of all currently installed software is displayed in the **Software Deployment | Devices | Installed Software** list view. If software is a SiteConfig managed software package, information is displayed in the Managed Package and Deployment Group columns.

### <span id="page-16-0"></span>**Add software package to deployment group for Aurora Ingest devices**

Prerequisites for this task are as follows:

- You can access the software package file from the SiteConfig control point PC.
- The Aurora Ingest devices to which you are deploying software are in a deployment group.

Use the following procedure to add one or more software packages to the deployment group that contains your Aurora Ingest devices. For this release of software, identify and add software installation files as follows:

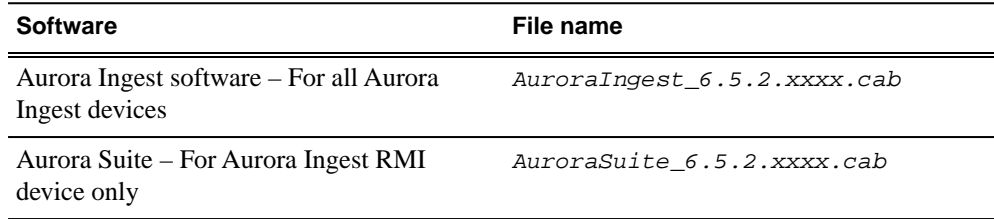

For Aurora Ingest RMI devices, you must also add the following software packages to the deployment group. Depending on the K2 software version of your K2 SAN, also add software package installation files as follows:

#### *NOTE: Add files for either 3.x OR 7.x. Do not add files for both 3.x AND 7.x.*

• If your devices access storage on a K2 software version 3.x K2 SAN, add software package installation files as follows:

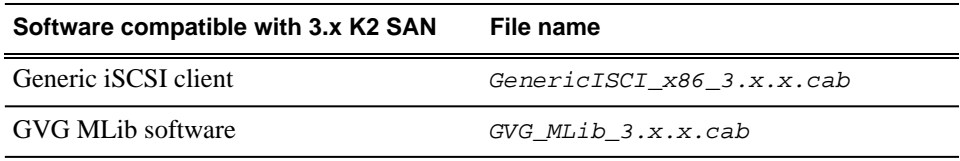

• If your devices access storage on a K2 software version 7.x K2 SAN, add software package installation files as follows:

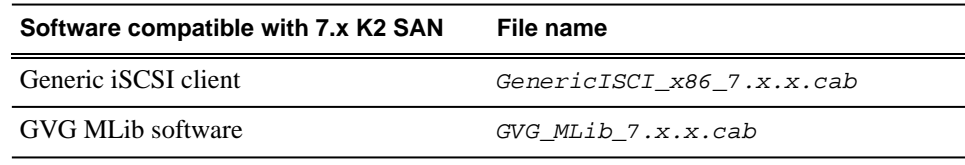

## *Upgrading Aurora Ingest systems*

SNFS is bundled with the Generic iSCSI cab file.

- 1. In the **Software Deployment | Deployment Groups** tree view, select a deployment group.
- 2. Click the **Add** button.

The Add Package(s) dialog box opens.

- 3. Do one of the following to select the software package:
	- Select from the list of packages then click **OK**.
	- Click **Browse**, browse to and select the package, then click **Open**.
- 4. If one or more EULAs are displayed, accept them to proceed. If you do not accept a EULA, the associated software is not assigned to the deployment group.

SiteConfig adds the package to the deployment group.

The package appears in the Managed Packages list for the selected deployment group. SiteConfig creates new software deployment tasks for the package and displays them in the Tasks list view.

### <span id="page-17-0"></span>**Setting deployment options**

Pre-requisites for this procedure are as follows:

- A software package has been assigned to the deployment group and applicable deployment tasks are now displayed in the Tasks area.
- 1. In the **Software Deployment | Deployment Groups** tree view, select a deployment group.
- 2. In the Tasks list view, view tasks and determine if you must set deployment options. Tasks that need to have deployment options set display in the Details column a message stating "Deployment options required."

If you select a task that needs to have its deployment options set, the Start Deployment button is disabled and the message is displayed next to the button.

- 3. Do one of the following to set deployment options:
	- Double-click the task.
	- Select the task and click the **Options** button.

A wizard opens.

4. Work through wizards and set deployment options as follows:

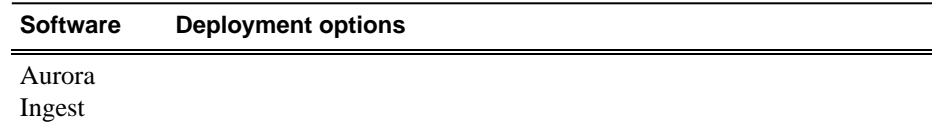

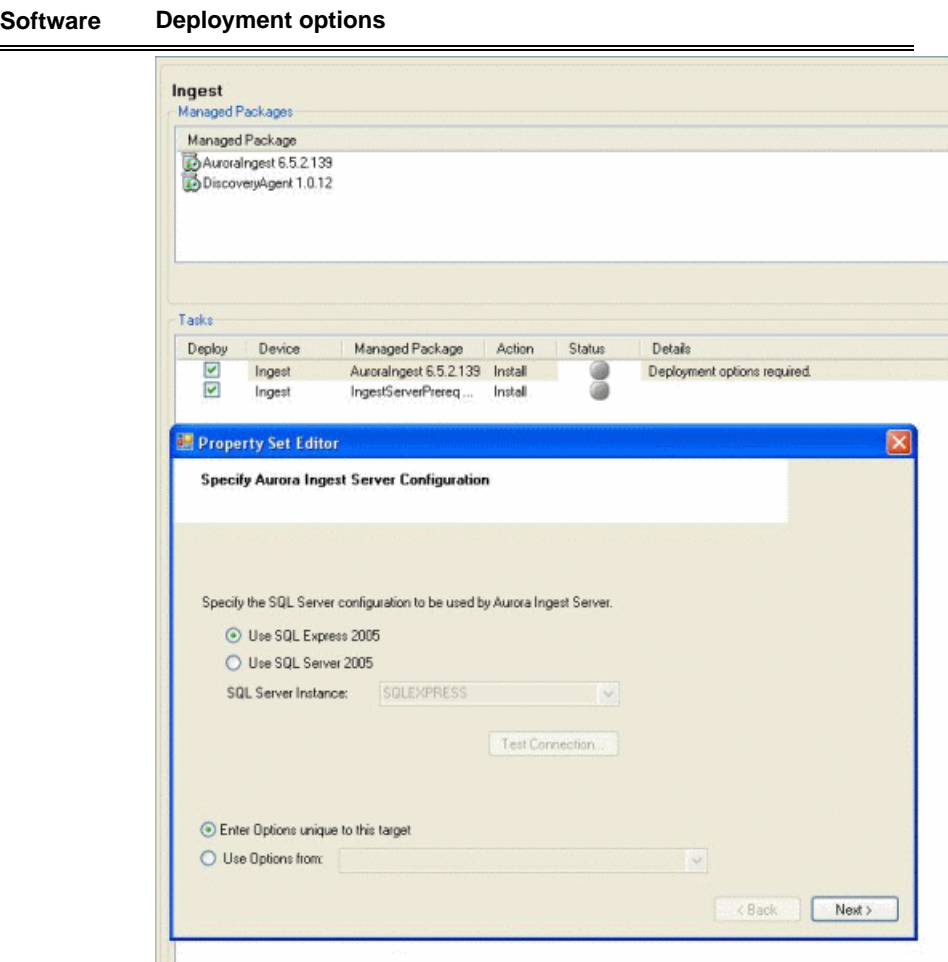

Select the SQL Server configuration that will be used by Aurora Ingest Server. If you choose SQL Server 2005, select the server instance from the dropdown list. If your system has SQL Server already installed (e.g. if the system houses the Aurora Edit database), choose to use the existing SQL Server instance; if not, choose SQL Express.

# *Upgrading Aurora Ingest systems*

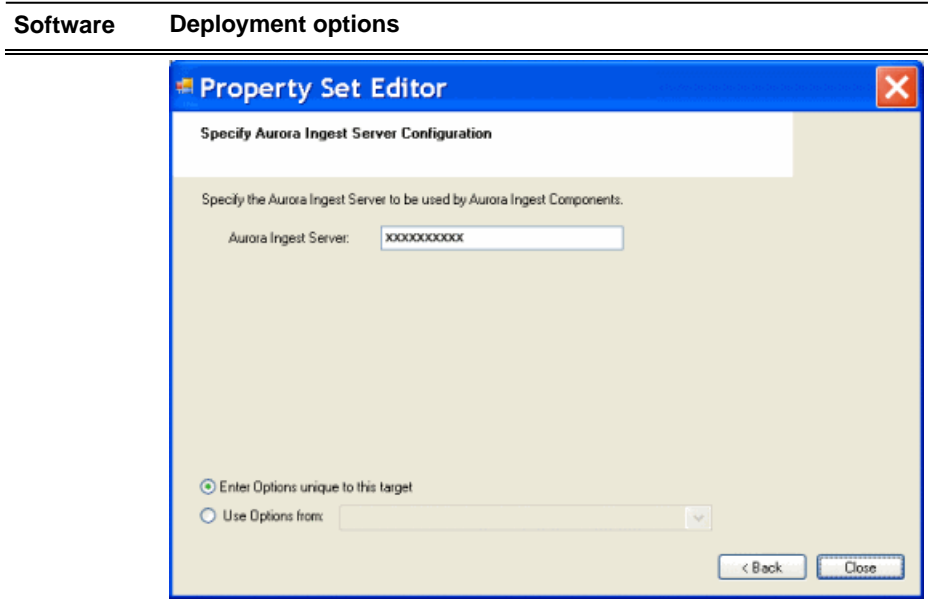

Enter the name of the Aurora Ingest Server.

5. If your system has Aurora Ingest RMI devices, also configure deployment options as follows:

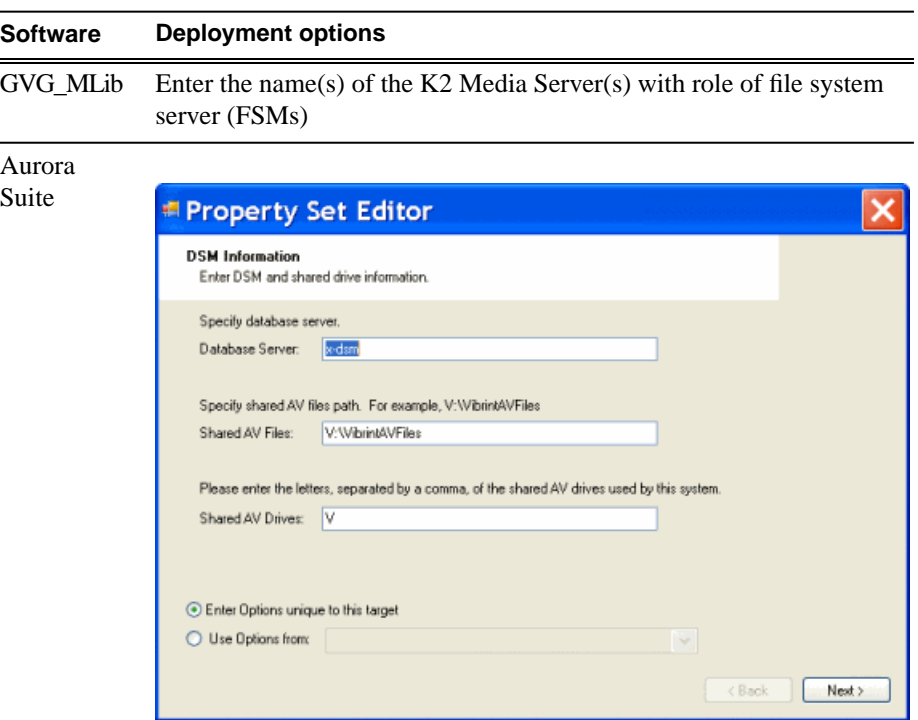

Enter Database server(DSM), Shared AV Files, Shared AV Drives.

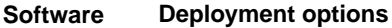

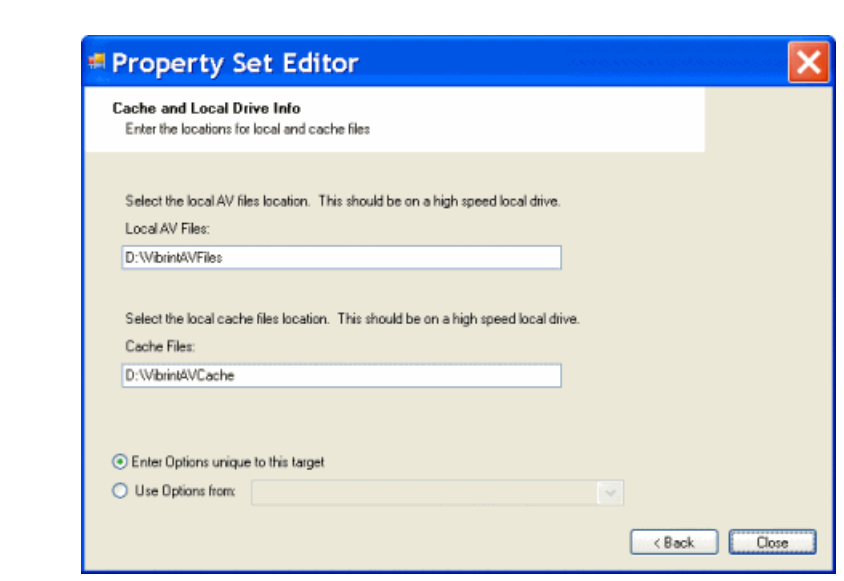

Enter Local AV Files, Cache Files.

6. If you have multiple devices of the same type, you can enter deployment options for one of them using the wizard. Then, when you bring up the same wizard on every device, you can choose the **Use options from** radio button and select the first device for which you set options.

SiteConfig copies the options you set for the first device and fills in the blanks on the wizard.

#### <span id="page-20-0"></span>**Upgrade software on Aurora Ingest devices**

Prerequisites for this task are as follows:

- The devices that you are upgrading are in a deployment group.
- For the software you are upgrading, you have added a newer version of that managed software package to the deployment group.
- You have recently done the SiteConfig "Check Software" operation on the devices you are upgrading.

When you upgrade software, SiteConfig enforces an uninstall of the current version of software before installing the upgrade version. SiteConfig can do the uninstall/install in a single deployment session. If you are upgrading multiple software components, SiteConfig enforces any dependencies by sequencing deployment tasks. SiteConfig provides uninstall deployment tasks and install deployment tasks to indicate the taskflow.

1. In the **Software Deployment | Deployment Groups** tree view, select the device or the group of devices for which you are upgrading software.

## *Upgrading Aurora Ingest systems*

The corresponding software deployment tasks are displayed in the Tasks list view.

- 2. For the software you are uninstalling, select the **Deploy** check box in the row for the uninstall task.
- 3. For the software you are installing, select the **Deploy** check box in the row for the install task.

For upgrading all Aurora Ingest devices to this release, deploy the following tasks:

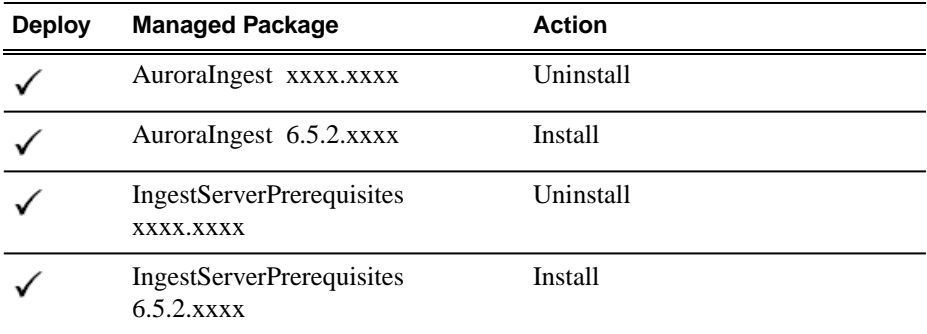

For Aurora Ingest RMI devices, also deploy the following tasks:

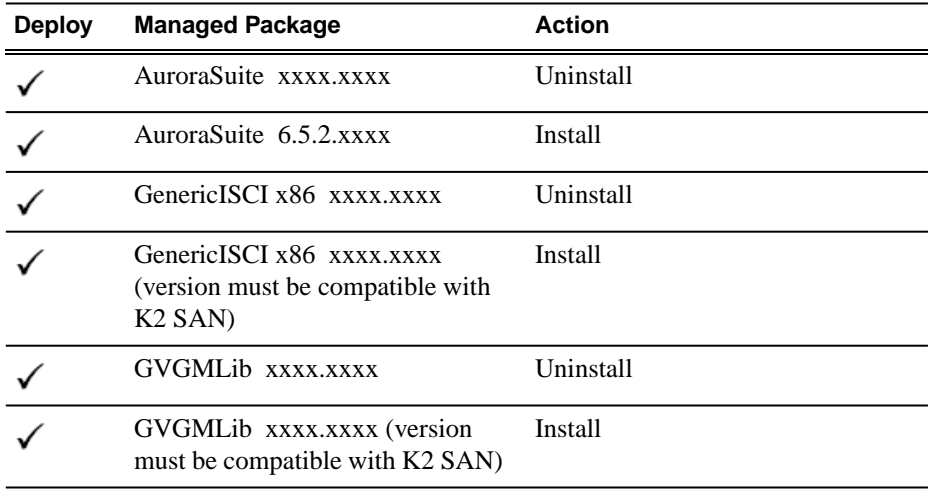

If a message instructs you to upgrade the Discovery Agent, on the control point PC go to the directory to which SiteConfig is installed and in the *Discovery Agent Setup* directory find the *DiscoveryAgent\_x.x.x.x.cab* file. Add it to the deployment group and deploy the Discovery Agent software as well.

### *NOTE: If there are dependencies, SiteConfig can enforce that some tasks be deployed together.*

4. Click the **Start Deployment** button.

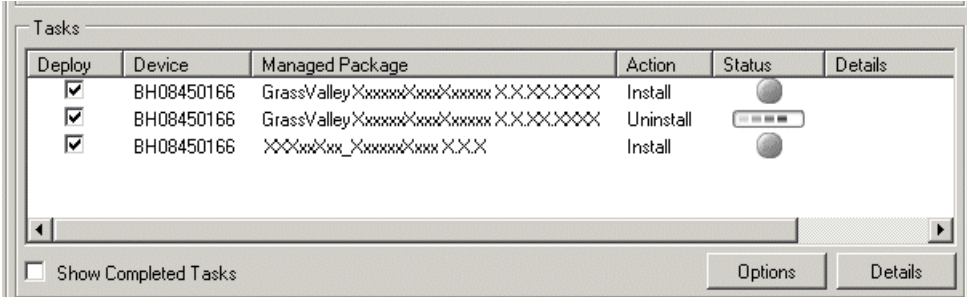

Deployment tasks run and software is uninstalled. Progress is reported and next steps are indicated in both the Status and Details columns.

- 5. When the Status or Details columns indicate next steps, proceed as follows:
	- When Details displays a **Restart required** link, click the link and when prompted "...are you sure...", click **Yes**.

The device restarts. This restart is required by the Aurora Ingest software uninstall.

Deployment tasks run and software is installed. Progress is reported and next steps are indicated in both the Status and Details columns.

- 6. When the Status or Details columns indicate next steps, proceed as follows:
	- When Details displays a **Restart required** link, click the link and when prompted "...are you sure...", click **Yes**.

The device restarts.

7. Monitor progress as indicated by both the Status and Details column. When finished, the Status column indicates complete.

## <span id="page-22-0"></span>**Upgrade NAS systems**

Prerequisites for this task are as follows:

- K2 systems are upgraded to the compatible version of K2 system software.
- Aurora Edit, Ingest, and Playout systems are upgraded to the compatible versions of software.

Upgrade the MediaFrame Proxy NAS (K2 Nearline SAN) to the compatible version of K2 software. Use SiteConfig and deploy software, using steps similar to those for other systems.

- a) Check software on the Nearline SAN's K2 Media Servers.
- b) Add software *\*.cab* file to the deployment group that contains the K2 Media Servers.
- c) Upgrade software on K2 Media Servers via a SiteConfig deployment session.

# <span id="page-23-0"></span>**Upgrade Browse and MediaFrame systems**

Prerequisites for this task are as follows:

- K2 systems are upgraded to the compatible version of K2 system software.
- Aurora Edit, Ingest, and Playout systems are upgraded to the compatible versions of software.
- K2 Nearline SAN (NAS) systems are upgraded to the compatible version of K2 system software.

Upgrade your Browse and MediaFrame systems to the compatible versions of software. Refer to *Aurora Browse Release Notes* for procedures.

# <span id="page-24-0"></span>*Licensing Grass Valley products*

The following sections contain instructions for managing Grass Valley product licenses.

# <span id="page-24-1"></span>**About software licensing**

Once the Aurora Ingest software is installed, you are provided with a 30-day temporary license. You need to get a software license number from Grass Valley in order to install the permanent license. Obtaining the software license number is important because you cannot launch channels or configure Aurora Ingest after your 30-day temporary license has expired.

Licenses are requested through the License Wizard and managed through the SabreTooth License Manager, which is installed on the Grass Valley product with the Grass Valley software. The License Wizard and SabreTooth License Manager must be located on the Grass Valley product.

License information is stored in text files that you can manage just like any other file on your system. Licenses are unique to the system for which they are requested and cannot be used on any other machine. You should back up the license text files to a separate drive or as part of a recovery image.

Licenses are based on your system's unique identifier, which is partially derived from your system's Media Access Control (MAC) address. If you change your system's MAC address by performing operations such as changing the System Processor card, you must obtain a new license based on the new MAC address.

# <span id="page-24-2"></span>**Requesting a license**

Software licenses are unique to the system for which they are purchased. They cannot be used on any other system. This requires that you provide a generated unique ID for the desired system to Grass Valley, which is then used to create your unique license.

1. Log on to the device that you want to license.

You must log in as a Windows administrator with a local account, not a domain account.

2. Open the License Request Wizard.

Find the License Request Wizard shortcut on the Windows desktop.

The License Request Wizard displays.

3. Read the on-screen instructions, then click **Next**.

The Customer dialog box displays.

## *Licensing Grass Valley products*

4. Enter the information requested on this page then click **Next**.

You must provide a valid email address to receive your license file.

The Sales Number dialog box displays.

5. Enter the Sales Order Number in the field then click **Next**.

Typically the Sales Order Number is found on the Software License sheet that you received with your Grass Valley product.

The Summary dialog box displays.

6. Review the License Request information and click **Finish**.

A License Request text file, *License\_Request\_<SalesNumber>.txt*, is generated and saved to the Windows Desktop.

*NOTE: If you are requesting licenses for more than one application, be sure to modify the name of the first License Request text file before saving it to your desktop. (In Notepad, use the Save As command.) Otherwise, the second License Request text file will overwrite it.*

- 7. Do one of the following:
	- Attach this text file to an email.
	- Paste the text directly into an email message.

You might want to keep a copy of the message for your records.

8. Send the email as instructed by the License Request Wizard.

An email will be sent from Grass Valley to the return email address you specified; your SabreTooth software license will be provided as a text file.

9. Save this email in case you ever need to re-image this machine.

Next add the license to the SabreTooth License Manager.

### **If you encounter difficulties when requesting a license**

If you encounter difficulties running the License wizard, try this alternate method:

- 1. Generate a unique ID of the device where you will install software, as follows:
	- a) Click on the License Manager icon on the Windows Desktop.

The SabreTooth License Manager opens.

- b) Choose **File | Generate Unique Id** the License Manager.
- c) Click **Copy to clipboard** to copy the generated ID, and **OK** to exit.
- 2. Prepare an email that includes the following information:
- Customer Name
- Customer Email
- Sales Order Number
- Unique ID of the device where you will install software.
- 3. Send the email to AuroraLicenses@grassvalley.com.

The SabreTooth license number will be emailed to the email address you specified.

# <span id="page-26-0"></span>**Adding a license**

Your software license, *Licenses\_<SalesNumber>.txt*, is provided as a text file. Use the License Manager to add this file to your system and enable the desired feature.

1. Click on the License Manager icon on the Windows Desktop. The SabreTooth License Manager opens.

The SabreTooth License Manager opens.

- 2. Do one of the following:
	- Choose **File | Import License** and navigate to the file location to open the text file.
	- Drag and drop the text file onto the License Manager.

You will now see the permanent license in SabreTooth, as well as any other licenses, permanent or temporary, that have been installed on this machine.

Once you have added the permanent license, you can delete the temporary license. If the temporary license is still in SabreTooth you will continue to get temporary license notifications, even with the permanent license installed, unless you delete the temporary license.

You should save the permanent license to a backup system.

# <span id="page-26-1"></span>**Deleting licenses**

Deleting a license disables the feature that it enabled. You might want to delete a temporary license prior to its expiry if you have decided not to purchase the feature. You can delete a temporary license after the permanent license has been installed without disabling the licensed product.

- 1. Select the license in the SabreTooth License Manager.
- 2. Use the Delete key on your keyboard or right click with your mouse and select **Delete**.

# <span id="page-27-0"></span>**Archiving licenses**

You can archive your licenses to a secure external location. This allows you to quickly re-install a license should it be deleted or should you have to downgrade and then the licensed software. You can archive multiple licenses at the same time.

#### *NOTE: If you downgrade to an earlier version of the licensed software, make sure to archive the licenses first.*

- 1. In the SabreTooth License Manager, select the license or licenses.
- 2. Choose **File | Export License** to open the Save As dialog box.
- 3. Assign a meaningful name to the file, and save it to the desired location. Grass Valley recommends saving the license file to a USB drive or other external location.

# <span id="page-27-1"></span>**Aurora Ingest licenses**

The Grass Valley licenses available at the time of this writing that can be installed on Aurora Ingest are as follows. Contact your Grass Valley representative for more information about licenses.

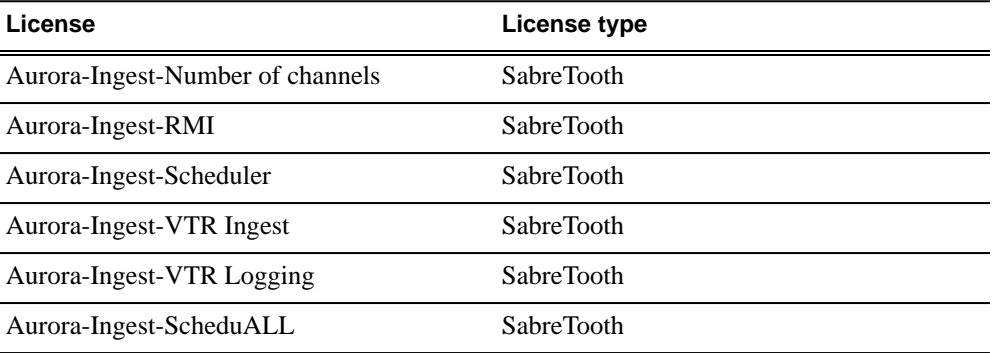

#### **Aurora Ingest licenses**

# <span id="page-28-0"></span>*Operation considerations*

The following sections contain additional information about operating your product systems.

#### **Aurora Ingest Server**

- The remote clients should be slaved to the time of day of the Aurora Ingest Server. If an offset is present, scheduled events will be started according to the time of the server component rather than the apparent time of the remote scheduler client.
- Each K2/Summit channel should be connected to either Aurora Ingest or Aurora Playout only. Connecting to both applications at the same time will cause channel conflicts.
- For setting up an Encore router, limiting names of Sources, Destinations, Levels, Salvos, Areas, control panels and other names intended for display on Encore hardware panels to 7 or 8 characters is strongly recommended. Names longer than 8 characters will be truncated and the extra characters will not appear to the panel operator. Names with 8 characters will also have its last character overwritten if a Breakaway condition exists.

#### **Aurora Ingest Scheduler**

- Aurora Ingest is designed to run with a screen resolution of 1280x1024 for standard configurations. Some Aurora Ingest windows will not display properly if Windows is configured to use large fonts.
- Prior to installing Aurora Ingest onto a clean system that will support video overlay (Scheduler or VTR Ingest), install the Hauppauge WinTVGo Video Capture Card or Blackmagic Design DeckLink Video Capture Card along with their drivers included on the installation CD.
- The time of day format within the Scheduler is directly related to the current time of day format for the individual client machine. To change this, go to **Start | Control Panel | Regional and Language Options** and launch the Customize tool. Once in the customize tool, enter the Time tab and set your time format accordingly.

#### *NOTE: Changes to the Scheduler's time format will only be seen after a relaunch of the Scheduler application.*

- Scheduled records must be separated by at least 10 seconds between the end of the outgoing feed and the start of the incoming feed. To account for this, the default duration of feeds has been set to 59 minutes and 50 seconds in **Tools | Options | General**. It is recommended that any edits to the default duration reflect the 10 second minimum separation.
- The Scheduler will hold onto past events history for three weeks.
- Recurring events can be added for up to three years in advance. These events can be modified later in order to extend the duration of the recurring item.
- For scheduled recurring events, removing a channel from Aurora Ingest Server will reassign those recurring events to other available channels at start time. For non-recurring events, those events will be erased rather than reassigned to other channels.

#### *NOTE: Re-introducing the once removed channel may result in incorrect scheduling for that channel as the database may hold on to events not seen in*

*the user interface of the scheduler. It is recommended that scheduled events get moved from the channel prior to the channel's removal.*

#### **Aurora Ingest Scheduler with ENPS Assignment Grid**

- You can refer to the Aurora Ingest System Guide for instructions on configuring ENPS for scheduling events and setting up the ENPS Assignment Grid. If this guide is not yet in your possession, please contact customer support for download information.
- When using ENPS to schedule events, it is important to note that error notifications typically handled within the Aurora Ingest Scheduler will not be as readily available within the ENPS Assignment Grid. For instance, naming conflicts, channel conflicts, elapsed events, etc. will not always be flagged within the ENPS grid. It is important to also monitor the Aurora Ingest Scheduler interface in order to get a more accurate representation of the current activity.

### **Aurora Ingest RMI**

- RMI requires either the Panasonic P2 or Sony XDCAM FAM driver for proper interaction with these types of removable media devices.
- RMI requires the RMI Core 6.5 installation for proper functionality. In addition, RMI should be added into the overall stream count of the shared system as it will be writing directly to the shared storage.
- RMI and Aurora Edit should be installed on separate machines if possible. However, if it's necessary to install them on the same machine, follow the steps below:
	- 1. Uninstall any previous version of Aurora Edit and Aurora Ingest RMI.
	- 2. Run the Aurora Suite installer, choosing to install the Aurora Edit and RMI Core components.
	- 3. Run the Aurora Ingest installer, choosing to install the RMI component.
- RMI should only be installed on Windows XP Operating Systems.
- RMI requires a relaunch after the news DSM is rebooted. The application will not prompt for this, but subsequent import attempts will fail.
- If changing drive volumes for importing clips, the Destination AV Path within **Tools | Options** must be directed to the VibrintAVFiles folder within the desired volume.
- After Sony XDCAM is plugged in and attached to RMI application, XDCAM pop-up will be displayed. To disable XDCAM pop-up in Windows 2000 and Windows XP operating systems, follow the steps below:
	- 1. Go to **Start | Run** and type in **gpedit.msc**.
	- 2. Once in, go to Administrative Templates.
	- 3. Then click on System.
	- 4. Once in System, look at the right hand pane and search for **Turn off AutoPlay**.
	- 5. Open **Turn off AutoPlay**.
	- 6. Select the Enable option.
	- 7. Select CD-ROM drives in the dropdown and click OK.

#### **Aurora Ingest VTR Ingest**

- If multiple clients are pointed to the same VTR, each client will report a successful connection. When operating the VTRs, however, the multiple clients may interfere with each other. It is important to allocate VTRs properly so collisions of this nature do not occur.
- Records have a frame accuracy recording window of +/- 3 frames for the VTR Ingest with K2.
- When controlling a VTR that is in 720p mode, transport commands, such as single frame and ten frame advances may not be frame accurate.

# <span id="page-31-0"></span>*Additional notes*

The following sections contain additional information to ensure smooth operation of Aurora Ingest with other systems.

#### **Setting up AMP control on a K2 Client**

With Aurora Ingest Server, K2 Media Clients and K2 Summit Production Clients are controlled via AMP Protocol over Ethernet.

To set up AMP control of a K2 Client:

- 1. On AppCenter of the client, click the **Options** button for the desired panel.
- 2. Set the Control setting to either **Remote Only** or **Remote and Local** and the Protocol setting to **AMP**. Repeat this step for each panel that will be controlled remotely by Aurora Ingest.
- 3. In the Ingest Server application, go to **Tools | Options | Media Server** and add the name of the client.
- 4. In the Ingest Server application, go to **Tools | Options | Channel** and add each channel that will be controlled on the K2 or Summit. In the Channel dropdown list, "VTR1" corresponds to the "R1" panel on the K2 or Summit, "VTR2" corresponds to the "R2" panel, etc.

*NOTE: Refer to the "Installing and Configuring Aurora Ingest" section of the Aurora Ingest System Guide for more detailed information about configuring media servers and channels.*

#### **System Imaging Software**

Aurora systems use Acronis imaging software, version 3647, which allows you to back up your system. When the system boots using Acronis Imaging software, select either Safe Version, Full Version, or boot into Windows.

Safe version should normally be used to restore or create the C:\ partition from the backup partition, drive  $F:\$ .

Full version loads additional USB drivers, which allows a user to backup or restore with a USB drive. However, the boot process hangs unless the following parameters are entered prior to selecting Full Version:

- 1. Press **F11**.
- 2. Change the boot parameters from *quiet* to *quiet acpi=off noapic*.
- 3. Click **OK**.
- 4. Select the **Full Version to load True Image**.

*NOTE: Acronis imaging software recognizes Rev Pro drives.*

# <span id="page-32-0"></span>**Installing software**

The software for Aurora Ingest components can be installed on any PC which meets the system requirements for that component.

If you don't have SiteConfig within your operation, you can install or upgrade Aurora Ingest with the procedure below.

To install the Aurora Ingest software on your computer, insert the Aurora Ingest CD-ROM into the machine's CD-ROM drive and follow these instructions:

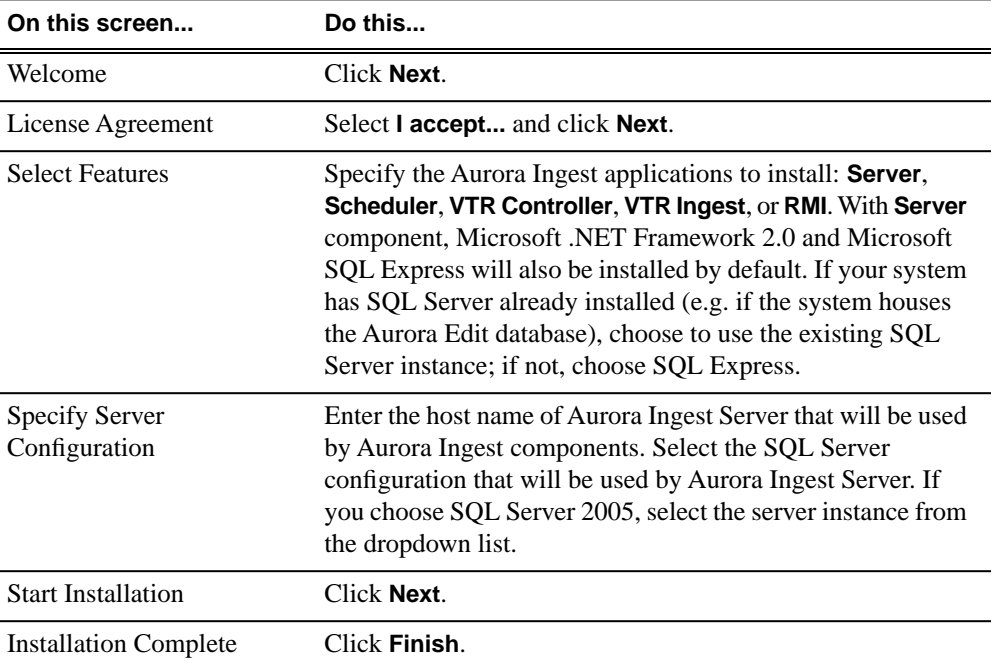

# **Installing ScheduALL for Aurora Ingest integration**

In order to use VizuAll, Inc.'s ScheduALL with Aurora Ingest, you need to install the ScheduALL application. For a smooth scheduling integration, extra steps need to be adhered to during the installation process. If technical assistance is needed, you can contact ScheduALL product support at 1-954-334-5409 option 1.

These applications are the pre-requisites and must be installed on your machine before proceeding to install ScheduALL.

- Microsoft SQL Server 2005 (For ScheduALL)
- Microsoft SQL Express 2005 (For Ingest)
- Aurora Ingest Server installed and configured
- Visual studio 2005 redistribute SP1 for SchedIngestAPI web service (to be installed automatically by SchedIngestAPI installer)

### *Additional notes*

The following list contains the minimum ScheduALL components required for integration with Aurora Ingest.

- 1. ScheduALL for Windows v4.73.22 (4.74) or greater.
- 2. ScheduALL Authentication Server.
- 3. ScheduALL Ingest API license point.
- 4. Enabled ScheduALL Web Service APIs:
	- WorkOrder Query
	- WorkOrder Delete
	- WorkOrder Modify
	- Work Order Request Create
	- Event Create
	- Event Delete
	- Event Details
	- Event Modify
	- Resource Booking Query
	- Resource Ouery
	- WorkOrder Details
	- Client Query
- 5. Modules:
	- Scheduling
	- Developer's Toolkit
	- Client/Server
	- WebServiceAPI
	- Ingest Web Service API
- 1. Install Sched4.exe which will install ScheduALL. Select the Network Client option.

The default login username is SUPERVISOR with a blank password.

- 2. Install SchedAuth.exe, which is the Authentication Server for ScheduALL web services.
- 3. Install SchedWebAPI.exe, which is the ScheduALL web service.
- 4. Install SchedIngestAPI (setup.exe), which is the Ingest integration web service.

You can now launch ScheduALL and continue with below steps:

- 1. At the login screen, enter SUPERVISOR and a blank password.
- 2. Deselect the "Use Sample Data" option.
- 3. When prompted to update the database, select "Yes".
- 4. Keep selecting "Yes" and "OK" for permission enquiries.

After completing above steps, ScheduALL should now be operational with Aurora Ingest.

# <span id="page-34-0"></span>**Configuring ScheduALL properties**

ScheduALL properties can be configured in the System tab when you select **Tools | Options** within Aurora Ingest Server.

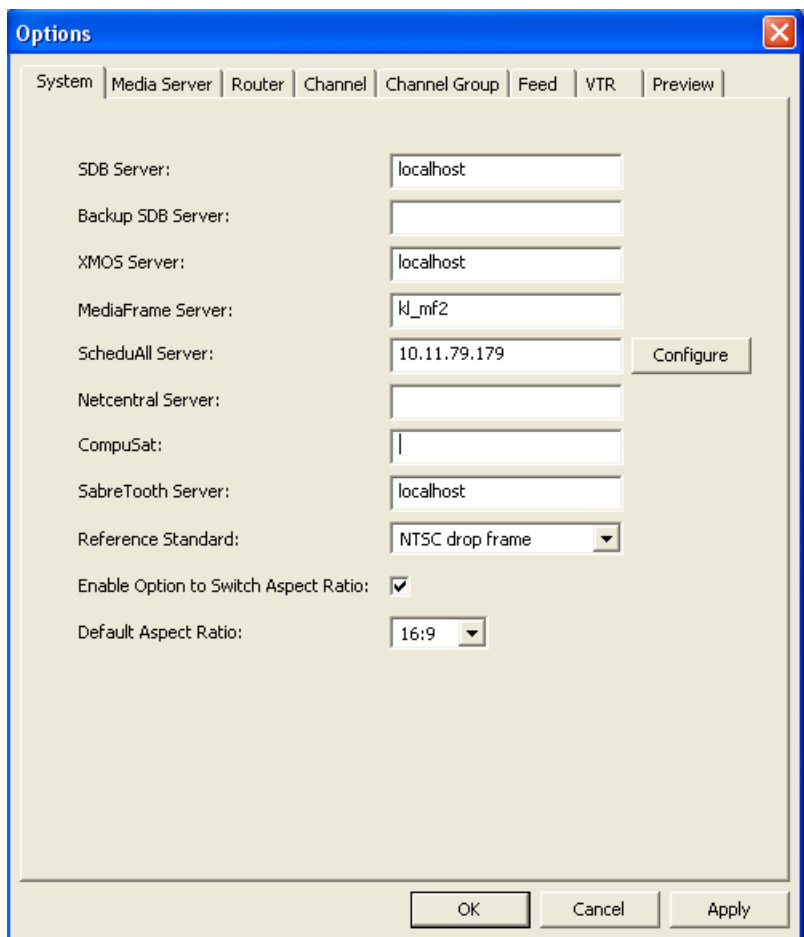

1. Click the **Configure** button, beside the ScheduAll Server setting.

The ScheduAll Properties dialog box is displayed.

## *Additional notes*

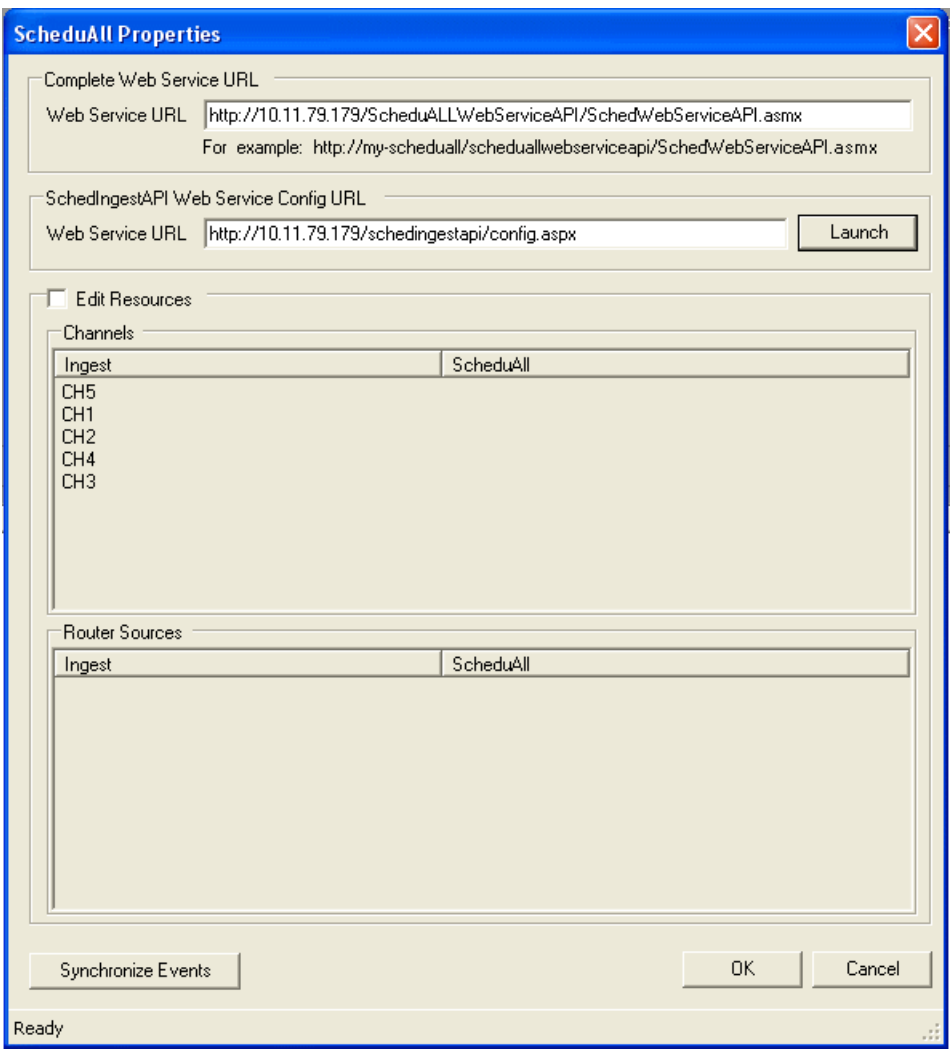

2. The Complete Web Service URL and SchedIngestAPI Web Service Config URL are automatically populated once you set the ScheduALL Server within the System tab.

Click the **Launch** button to launch the SchedIngest API configuration page.

## *Additional notes*

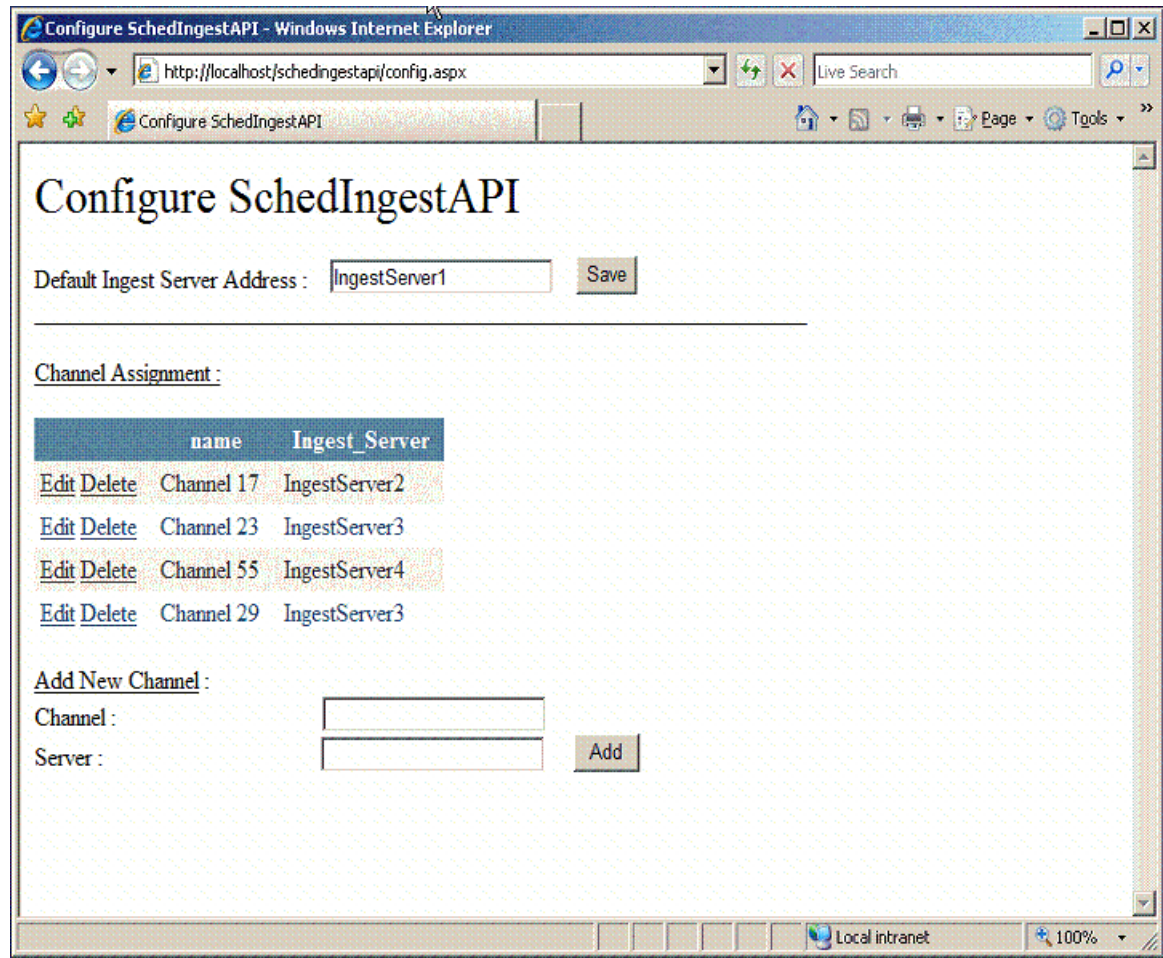

3. Configuration details can be entered as below:

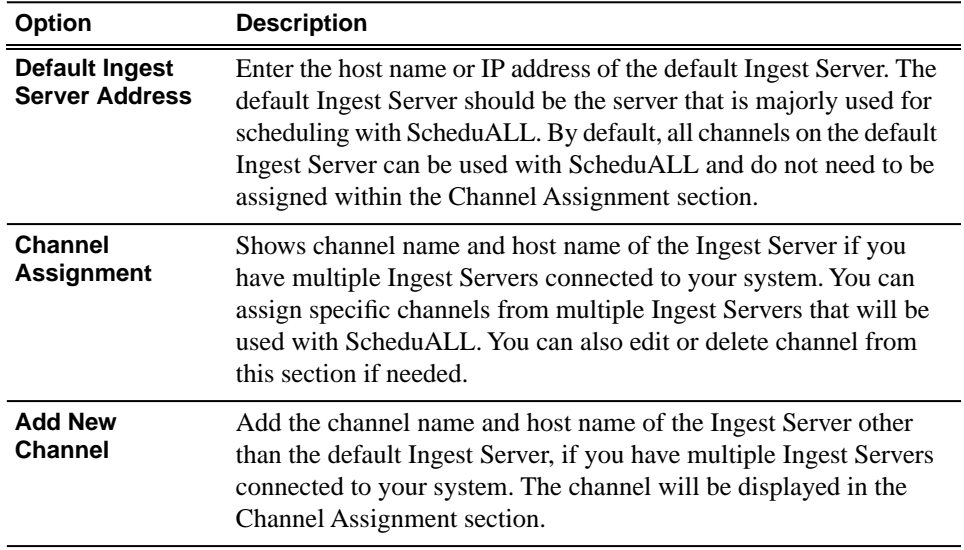

4. To edit channel and router resorces of ScheduALL, you need to select the Edit Resources checkbox within the ScheduAll Properties window.

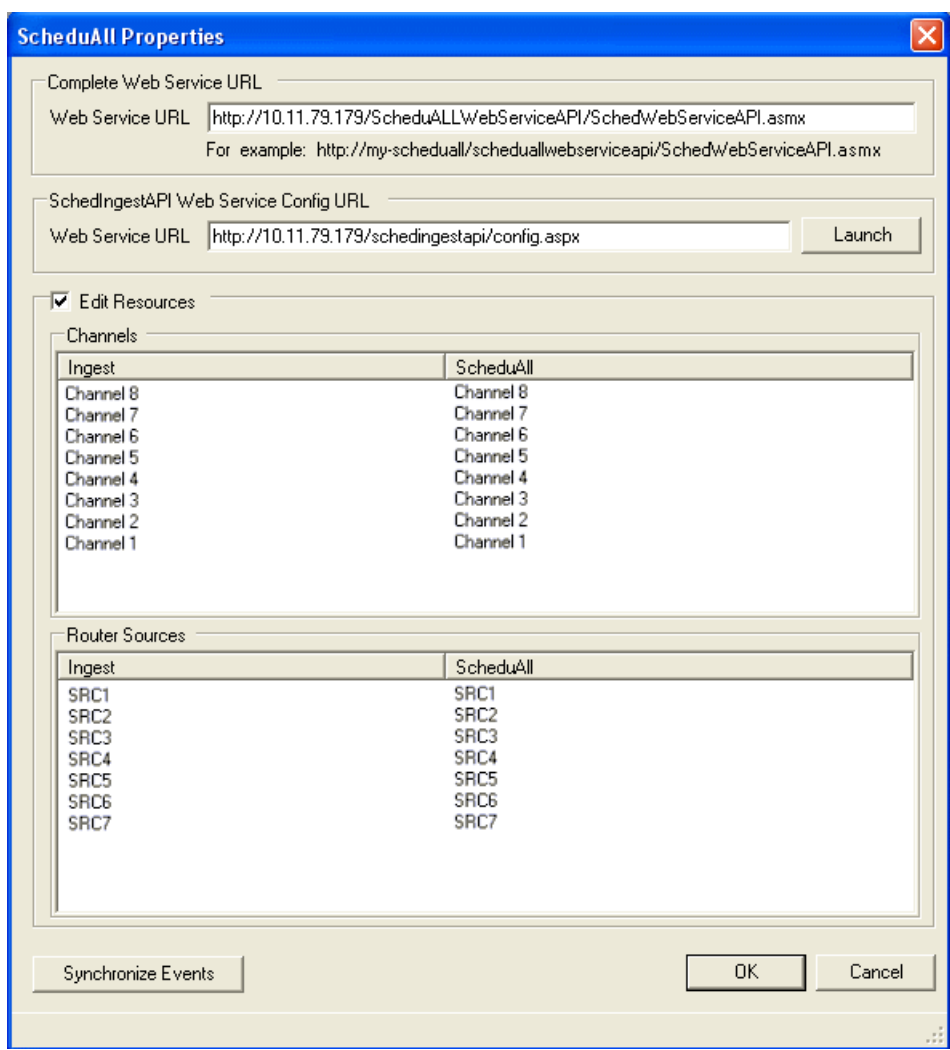

You have to wait for the query to ScheduALL to complete, as this may take a few minutes. Once it's done, the dialog status bar will show 'Ready'.

- 5. All channels and router sources that had been set up on your Ingest Server will be displayed. You need to map your existing channels and router sources on Ingest Server to existing channels and router sources on ScheduALL.
- 6. Select your particular channel or router source for Ingest Server, double-click on the ScheduALL resource item and select an item that you want to map with in the dropdown list.

Channel names and router sources should match respectively for both applications. If you have multiple Aurora Ingest Servers within your operation, each channnel on those Ingest Servers must be configured with unique names to avoid scheduling conflicts with ScheduALL.

7. Click **OK** after you have finished configuring ScheduALL properties.

# <span id="page-38-0"></span>**Configuring ScheduALL application**

ScheduALL application needs to be set up to include Aurora Ingest Room and the URL of SchedIngestAPI Web Service for the scheduling integration to be successful.

- 1. Launch the ScheduALL application.
- 2. Select **File | Supervisor Options | System Preferences | General** .
- 3. Click on the System Options tab and scroll down to the Request Room Options.

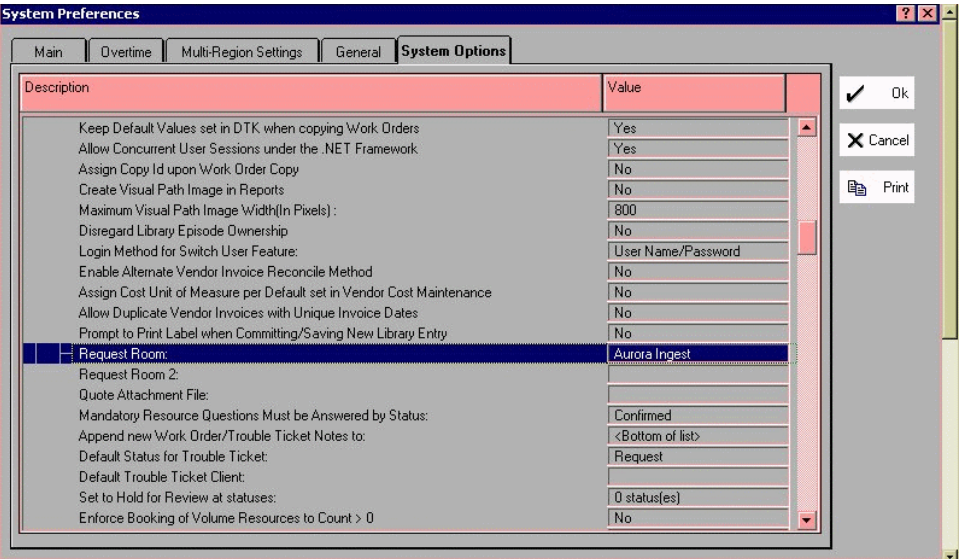

- 4. Select the Aurora Ingest Room.
- 5. Then, scroll down to Ingest options.

## *Additional notes*

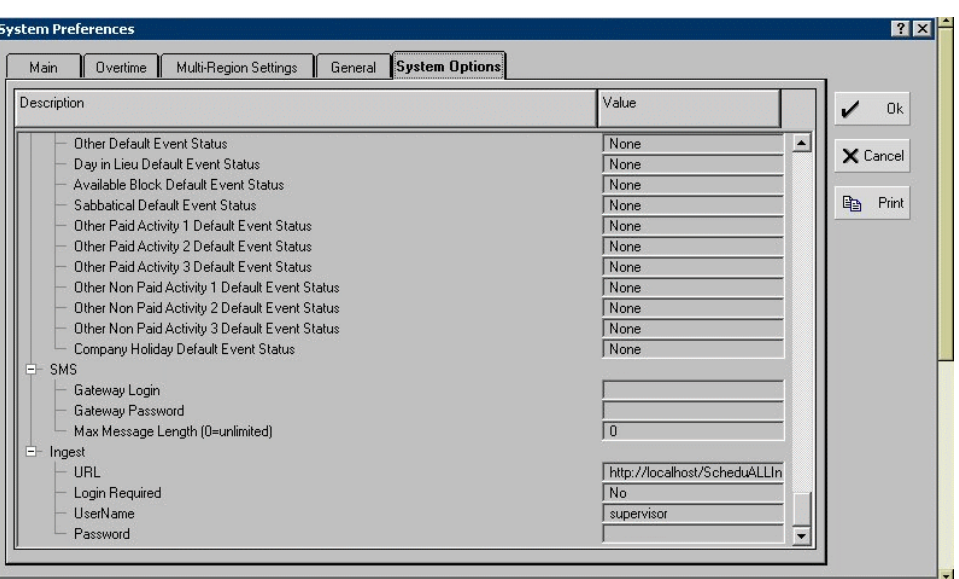

6. Enter the URL of the SchedIngestAPI Web Service.

The default URL is *[http://localhost/SchedIngestAPI/SchedIngestAPI.asmx](#page-41-0)*. If the web service had been installed on another machine, edit the URL to include the hostname or IP address of that machine.

7. Click **OK** to save the setting.

# <span id="page-40-0"></span>*Known Issues*

The following limitations are present in this release of software. If you wish to obtain more information about these limitations, please mention the reference numbers.

#### **Aurora Ingest - Server**

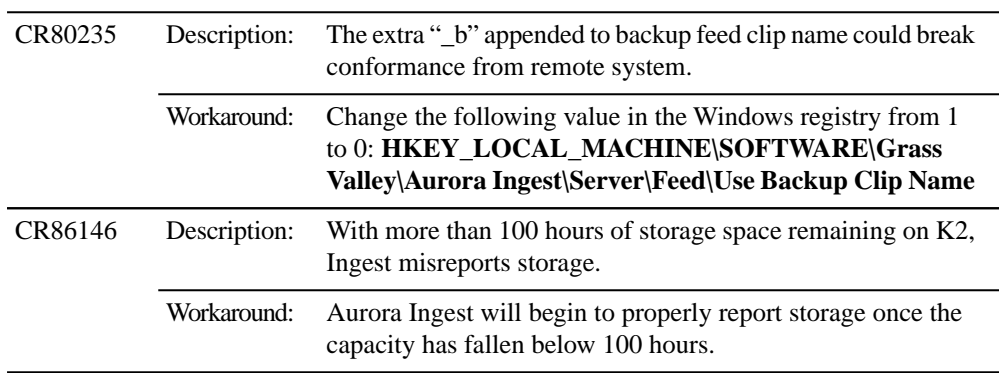

#### **Aurora Ingest - Scheduler**

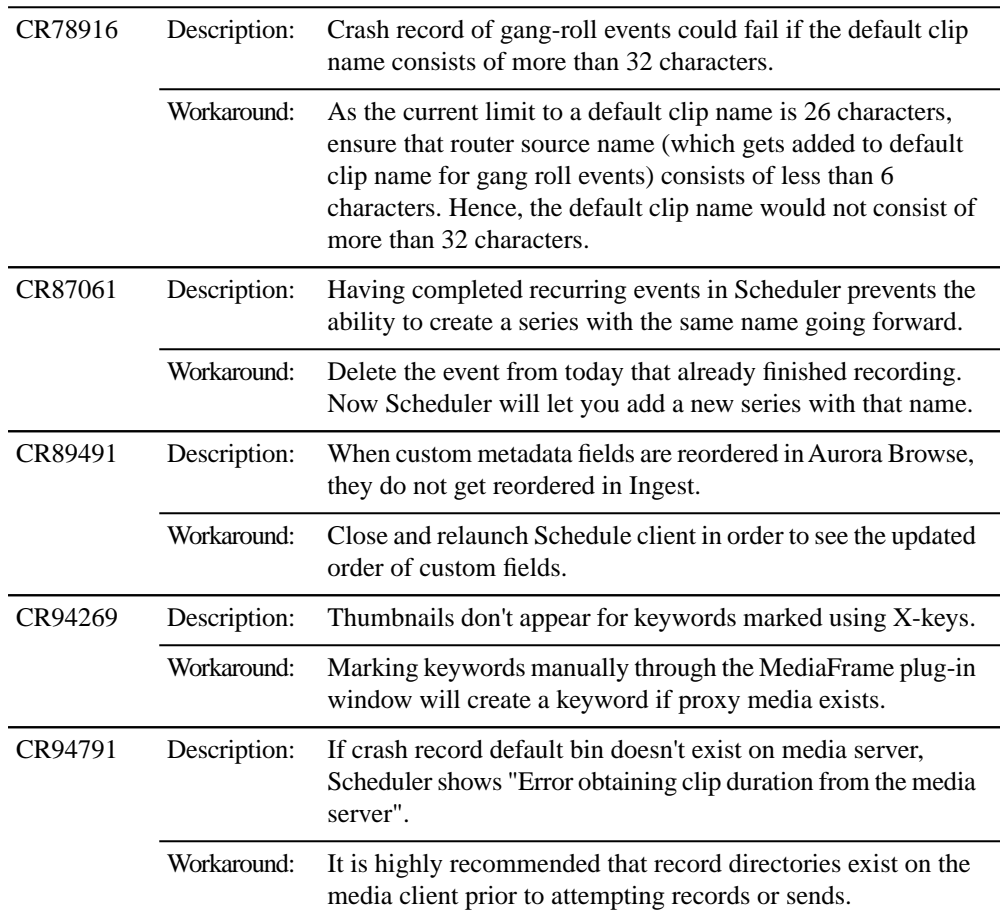

# *Known Issues*

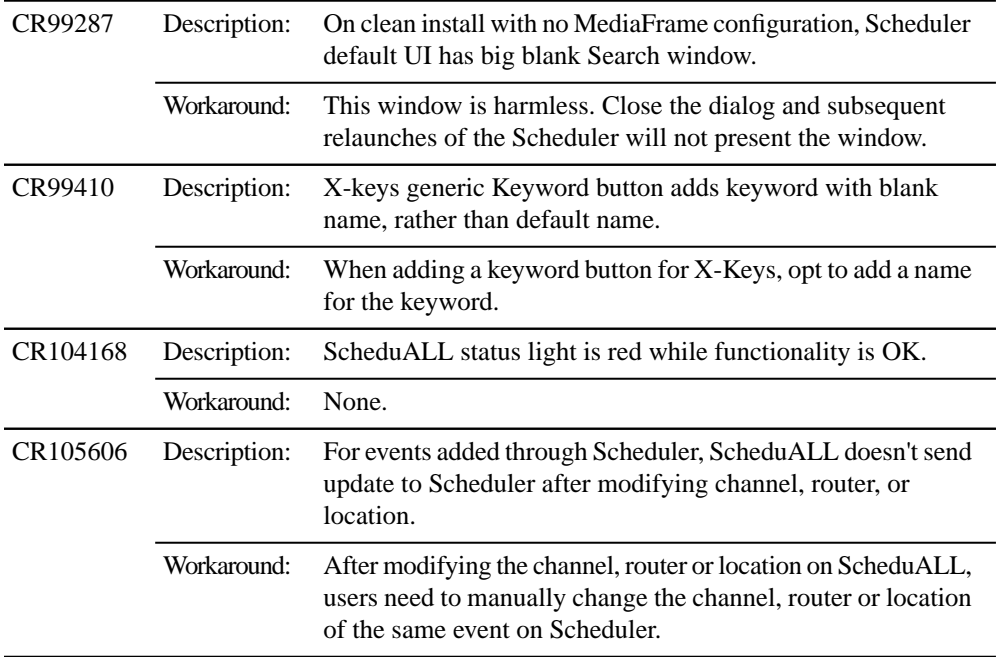

### **Aurora Ingest - RMI**

<span id="page-41-0"></span>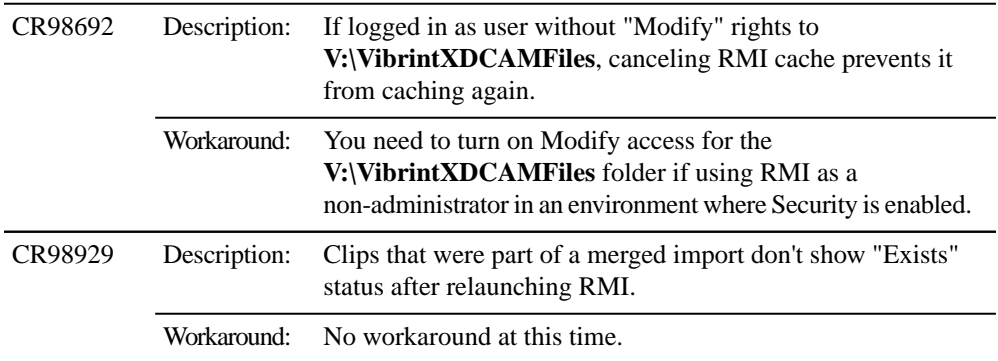